# HP Virtualization Performance Viewer

For the Windows® and Linux

Software Version: 1.10

<span id="page-0-0"></span>PDF version of the Online Help

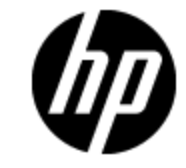

Document Release Date: June 2013

Software Release Date: June 2013

# **Legal Notices**

# **Warranty**

The only warranties for HP products and services are set forth in the express warranty statements accompanying such products and services. Nothing herein should be construed as constituting an additional warranty. HP shall not be liable for technical or editorial errors or omissions contained herein.

The information contained herein is subject to change without notice.

# **Restricted Rights Legend**

Confidential computer software. Valid license from HP required for possession, use or copying. Consistent with FAR 12.211 and 12.212, Commercial Computer Software, Computer Software Documentation, and Technical Data for Commercial Items are licensed to the U.S. Government under vendor's standard commercial license.

# **Copyright Notice**

© Copyright 2012-2013 Hewlett-Packard Development Company, L.P.

# **Trademark Notices**

Adobe™ is a trademark of Adobe Systems Incorporated.

Microsoft® is a U.S. registered trademark of Microsoft Corporation.

Java is a registered trademark of Oracle and/or its affiliates.

# **Acknowledgements**

This product includes software developed by the Apache Software Foundation (http://www.apache.org/).

This product includes software developed by the OpenSSL Project for use in the OpenSSL Toolkit (http://www.openssl.org/)

This product includes cryptographic software written by Eric Young (eay@cryptsoft.com)

This product includes software written by Tim Hudson (tjh@cryptsoft.com)

# **Documentation Updates**

The title page of this document contains the following identifying information:

- Software Version number, which indicates the software version.
- Document Release Date, which changes each time the document is updated.
- Software Release Date, which indicates the release date of this version of the software.

To check for recent updates or to verify that you are using the most recent edition of a document, go to:

#### **http://h20230.www2.hp.com/selfsolve/manuals**

This site requires that you register for an HP Passport and sign in. To register for an HP Passport ID, go to:

#### **http://h20229.www2.hp.com/passport-registration.html**

Or click the **New users - please register** link on the HP Passport login page.

You will also receive updated or new editions if you subscribe to the appropriate product support service. Contact your HP sales representative for details.

# **Support**

Visit the HP Software Support Online web site at:

#### **http://www.hp.com/go/hpsoftwaresupport**

This web site provides contact information and details about the products, services, and support that HP Software offers.

HP Software online support provides customer self-solve capabilities. It provides a fast and efficient way to access interactive technical support tools needed to manage your business. As a valued support customer, you can benefit by using the support web site to:

- Search for knowledge documents of interest
- Submit and track support cases and enhancement requests
- Download software patches
- Manage support contracts
- Look up HP support contacts
- Review information about available services
- Enter into discussions with other software customers
- Research and register for software training

Most of the support areas require that you register as an HP Passport user and sign in. Many also require a support contract. To register for an HP Passport ID, go to:

#### **http://h20229.www2.hp.com/passport-registration.html**

To find more information about access levels, go to:

#### **http://h20230.www2.hp.com/new\_access\_levels.jsp**

# <span id="page-4-0"></span>**Contents**

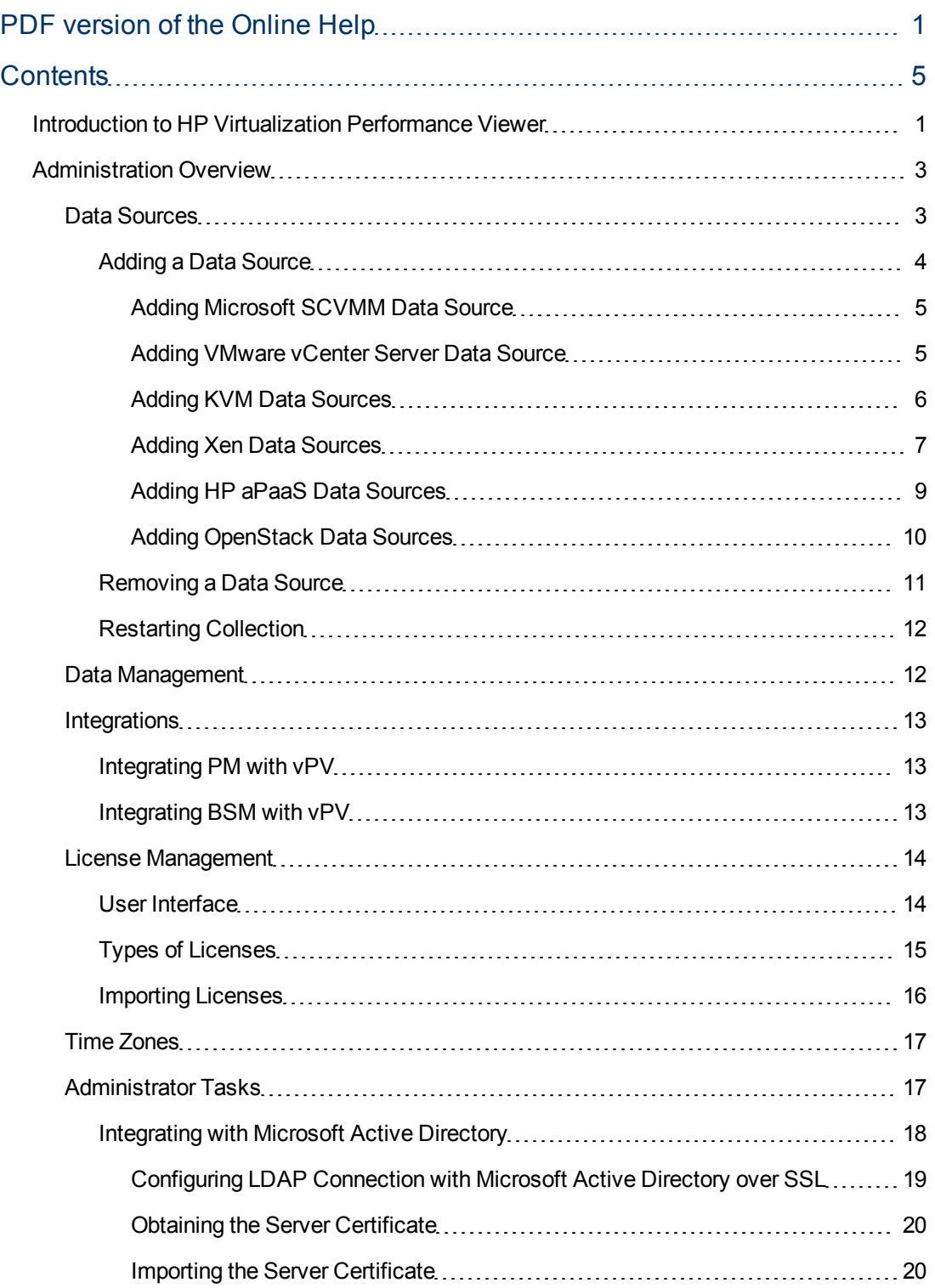

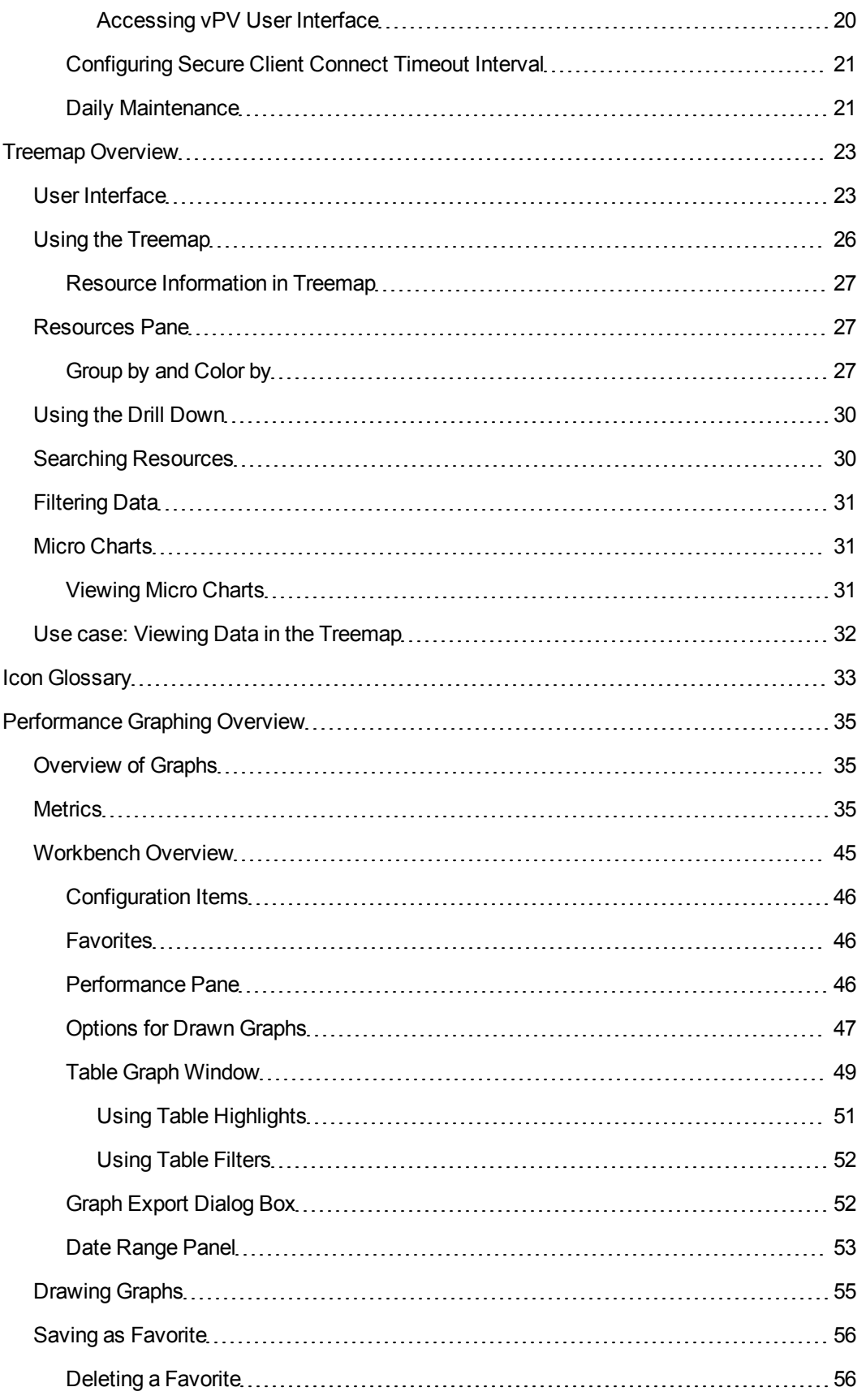

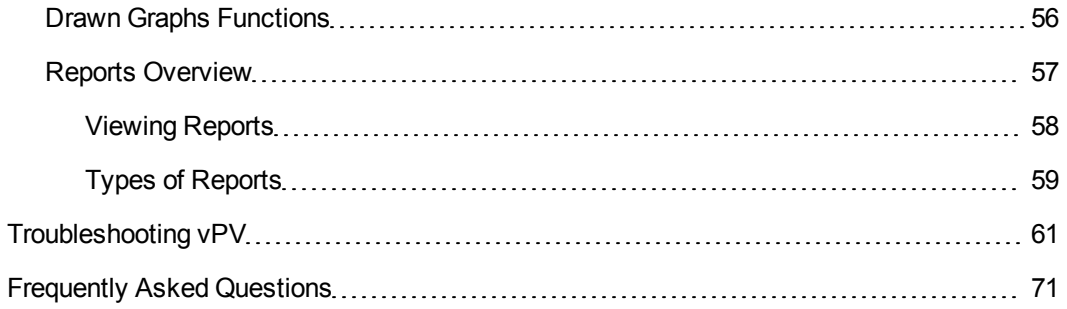

# <span id="page-7-0"></span>**Introduction to HP Virtualization Performance Viewer**

HP Virtualization Performance Viewer (vPV) is a web-based tool that helps you monitor the resources in your virtualized and cloud environment. After installing vPV in your environment, you can add your data sources and start using the tool to monitor the resources. You can use the performance data to troubleshoot problems and to plan and utilize the resources in your environment better.

**Note:** It is not possible to upgrade vPV 1.00 to 1.10.

Using vPV, you can monitor resources in the following data sources:

- VMware vCenter Servers
- Microsoft System Center Virtual Machine Manager (SCVMM)
- <sup>l</sup> KVM
- <sup>l</sup> Xen
- **OpenStack**
- HP aPaaS

The key features of vPV are as follows:

- Treemap Treemap provides you a graphical representation of the resource utilization in your monitored environment. For more information on using the Treemap, see ["Using](#page-32-0) [the](#page-32-0) [Treemap](#page-32-0) ["](#page-32-0) [on](#page-32-0) [page](#page-32-0) [26](#page-32-0).
- Performance Graphing Performance Graphing helps you to draw predefined graphs or graphs for metrics based on your resources, in the Workbench page. For more information on using the graphs, see ["Performance](#page-41-0) [Graphing](#page-41-0) [Overview](#page-41-0) ["](#page-41-0) [on](#page-41-0) [page](#page-41-0) [35.](#page-41-0)
- Reporting Reports show you performance and status data corresponding to your resources, in the Reports tab. For more information on the available reports, see ["Reports](#page-63-0) [Overview"](#page-63-0) [on](#page-63-0) [page](#page-63-0) [57](#page-63-0)
- Administration Using the Administration page you can manage vPV and perform Administrator tasks, such as, adding and removing data sources. For more information, see ["Administration](#page-9-0) [Overview"](#page-9-0) [on](#page-9-0) [page](#page-9-0) [3](#page-9-0).

**Note:** vPV supports the VMware vCenter Server versions 4.1, 5.0, and 5.1 and Microsoft SCVMM version 2012.

## <span id="page-9-0"></span>**Administration Overview**

After installing (vPV), you can add the data sources in your network, start monitoring resources, and view the resource utilization.

When you log on to vPV for the first time, by default, the Administration page opens up. Add a data source and start using the product. To launch the Administration page from the vPV home page, click  $\mathbf{r}$  in the Options pane.

**Note:** Only a user with Administrator privileges can add or remove data sources in the Administration page. The system checks for the user privileges while you log on and if you do not have the sufficient privileges, the Administration page is available only in Read-only mode. You will not be able to add or remove data sources.

If you are using the Free or Evaluation vPV license, then you can add and remove data sources.

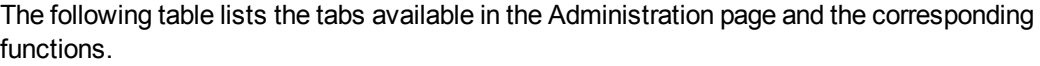

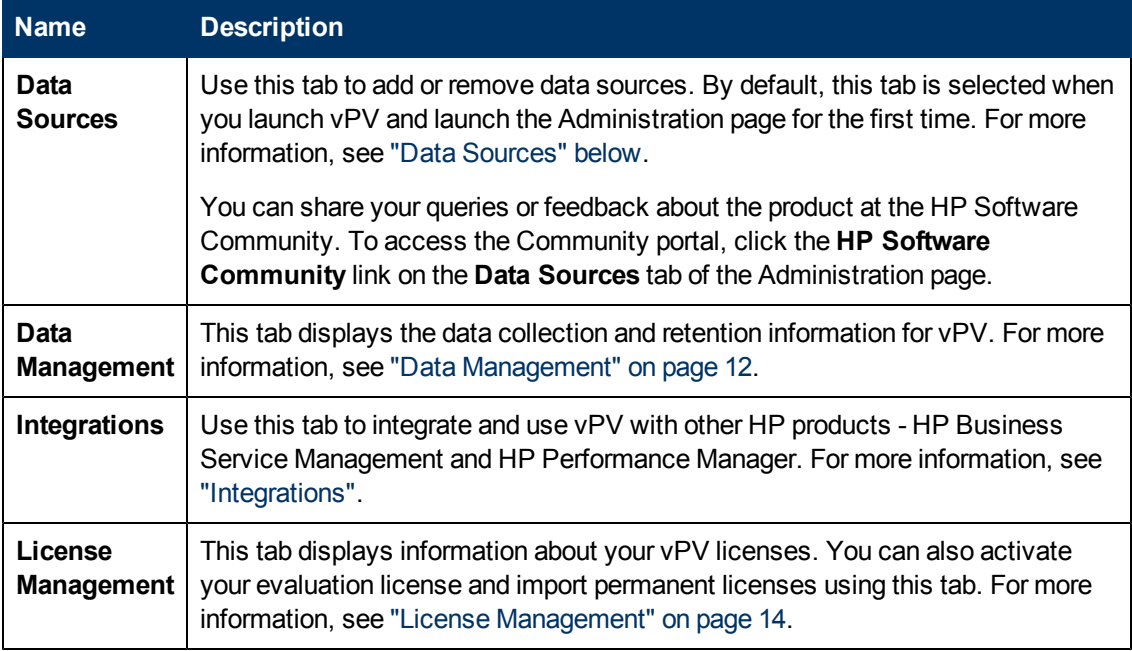

**Note:** The Virtual Appliance Management Interface (VAMI) is provided by VMware and hence is not available in the localized languages.

## <span id="page-9-1"></span>**Data Sources**

Using the **Data Sources** tab you can select a domain, add a data source to be monitored, remove any added data source, and also see the list of data sources that are monitored by vPV. After

adding a data source, the status and details of the data source appear in the Connections List at the bottom of the page.

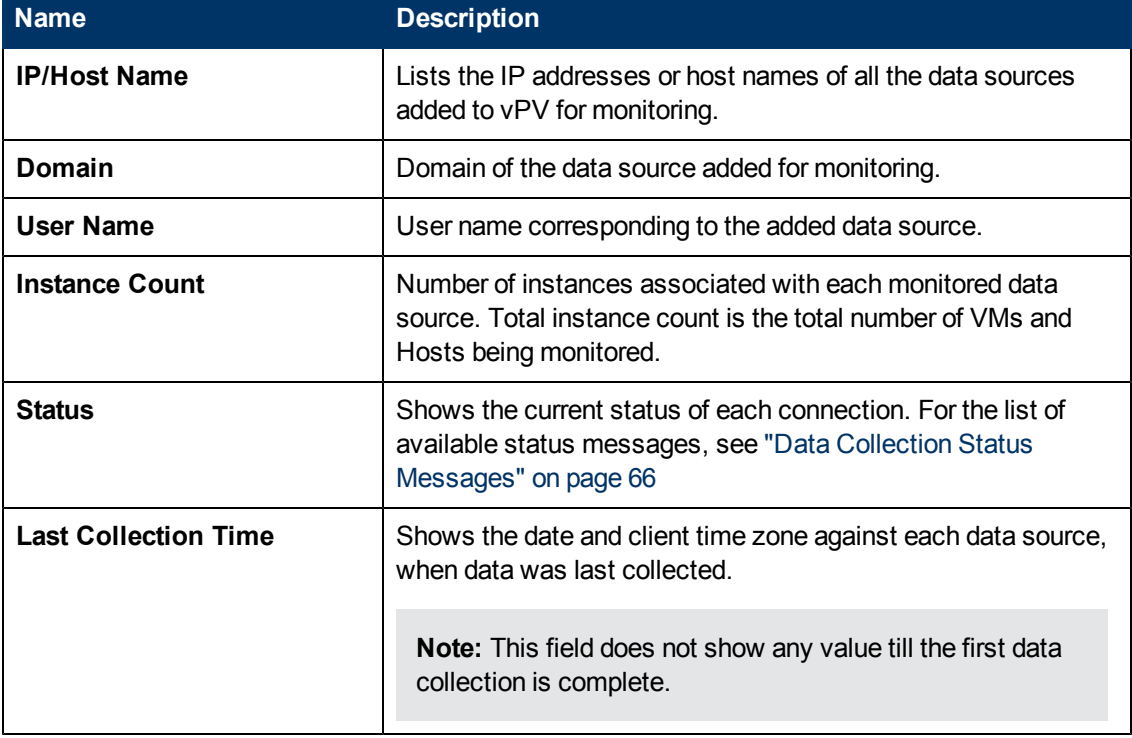

The following table lists the elements available in the Connections List.

Following are the tasks that can be performed from the Data Sources tab:

- ["Adding](#page-10-0) [a](#page-10-0) [Data](#page-10-0) [Source"](#page-10-0) [below](#page-10-0)
- <span id="page-10-0"></span>• ["Removing](#page-17-0) [a](#page-17-0) [Data](#page-17-0) [Source"](#page-17-0) [on](#page-17-0) [page](#page-17-0) [11](#page-17-0)

### **Adding a Data Source**

To start monitoring the utilization of resources in your virtualized environment, you must add data sources to vPV. When you add the data source to be monitored, vPV starts monitoring the resources and displays the relevant data in the Treemap, graphs, and reports. Using this data, you can troubleshoot performance issues in your environment. Based on this data, you can plan your resource utilization properly.

**Note:** At times, when you add a data source, one more row gets created in the Connections list. This does not impact the data collection.

vPV data source collection works only when sum of instances from all data sources is less than or equal to the maximum instance capacity of the license. If the sum of the instances exceeds the maximum instance capacity of the license, then connection for all the data sources fails.

For example, if you purchase a permanent license for 100 instances, and you try to connect two hosts with 60 instances each, then the collection fails for both the hosts.

vPV enables you to add the following data sources:

- [Microsoft](#page-11-0) [SCVMM](#page-11-0)
- [VMware](#page-11-1) [vCenter](#page-11-1)
- [KVM](#page-12-0)
- $\bullet$  [Xen](#page-13-0)
- $\cdot$  [HP](#page-15-0) [aPaaS](#page-15-0)
- [OpenStack](#page-16-0)

### <span id="page-11-0"></span>**Adding Microsoft SCVMM Data Source**

#### **Prerequisites**

- .NET framework 3.0 or above installed on the system
- Microsoft SCVMM 2012
- SCVMM Admin console must be installed

**Note:** You must have Administrator rights in SCVMM to run the scripts.

If the password for the Administrator user is changed, remove the collector and add it again to ensure continuous collection. For more information on removing data sources, see ["Removing](#page-17-0) [a](#page-17-0) [Data](#page-17-0) [Source"](#page-17-0) [on](#page-17-0) [page](#page-17-0) [11](#page-17-0)

To add a Microsoft SCVMM data source, follow these steps:

- 1. Select **Microsoft SCVMM** from the Domain drop-down list in the **Data Sources** tab.
- 2. Click **Download Collector** to download the PV\_SCVMMCollectorScript.zip file.
- 3. Extract the file on the Microsoft SCVMM host.
- 4. Run the Start-Collector.bat file.

**Note:** You must manually copy the PV SCVMMCollectorScript.zip file to the target Microsoft SCVMM host. If you download the file directly from the browser to the Microsoft SCVMM host, there might be some permission issues.

Ensure that you use the FQDN for your browser when downloading the file.

### <span id="page-11-1"></span>**Adding VMware vCenter Server Data Source**

vPV supports the VMware vCenter Server versions 4.1, 5.0, and 5.1.

To add a VMware vCenter Server data source, follow these steps:

1. Click **Data Sources** tab in the Administration page.

If you are opening the Administration page for the first time after starting vPV, the Data Sources tab is selected by default.

- 2. Select **VMware vCenter** from the Domain drop-down list in the **Data Source** tab.
- 3. Type the IP address or host name of the data source in the **vCenter IP/Host Name** field.

**Note:** If you add a VMware vCenter Server twice (with FQDN<sup>1</sup> and without FQDN). vPV does not validate the VMware vCenter Server and adds again.

- 4. Type the user name corresponding to the specified data source in the **User Name** field.
- 5. Type the password corresponding to the specified data source in the **Password** field.
- 6. Click **Test Connection**, if you want to validate the credentials provided.

The system validates the credentials and displays a message stating whether the credentials are valid or not. The system also validates if the connection is successful or not.

7. Click **Add**.

The Connections list displays the added data sources.

**Note:** To add a VMware vCenter Server as a data source in vPV, the user must have the following roles in addition to the Read-only role:

- <sup>l</sup> Set the **Browse Datastore** role available under **Datastore**
- **.** Set the Validate session role available under Sessions

Also, you must **Enable Statistics** on the VMware vCenter Server. For more information, see the VMware documentation.

### <span id="page-12-0"></span>**Adding KVM Data Sources**

#### **Prerequisites**

• Install Libvirt and all its dependencies on the vPV server.

Libvirt is an open source management tool to manage virtualized platforms such as Linux, KVM, Xen, and so on.

Libvirt can be installed on following versions of the different Linux flavors:

<sup>&</sup>lt;sup>1</sup> Fully Qualified Domain Name

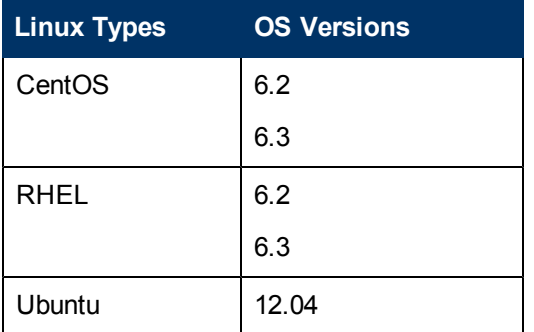

• Install Expect and all its dependencies on the vPV server.

Expect is a tool that communicates with interactive programs such as ssh.

If Expect is not installed on the system, make the following changes:

- a. Open the parm file from the /var/opt/perf folder.
- b. In the parm file, set the 1s collection parameter to native.
- c. Save the file and exit.
- d. Open the automate  $ssh.\exp$  script from  $\opt\OV\binom{\infty}{\min}$ .
- e. Run the following commands from the script:

```
ssh-keygen –t rsa
ssh-copy-id
```
To add a KVM data source, follow these steps:

1. Click **Data Sources** tab in the Administration page.

If you are opening the Administration page for the first time after starting vPV, the Data Sources tab is selected by default.

- 2. Select **KVM** from the Domain drop-down list in the **Data Source** tab.
- 3. Type the IP address or host name of the data source in the **IP/Host Name** field.
- 4. Type the user name corresponding to the specified data source in the **User Name** field.
- 5. Click **Test Connection**, if you want to validate the credentials provided.

The system validates the credentials and displays a message stating whether the credentials are valid or not. The system also validates if the connection is successful or not.

6. Click **Add**.

The Connections list displays the added data source.

**Note:** The CPU, memory, and network statistics are not available for KVM host remotely.

### <span id="page-13-0"></span>**Adding Xen Data Sources**

#### **Prerequisites**

• Install Libvirt and all its dependencies on the vPV server.

Libvirt is an open source management tool to manage virtualized platforms such as Linux, KVM, Xen, and so on.

Libvirt can be installed on following versions of the different Linux flavors:

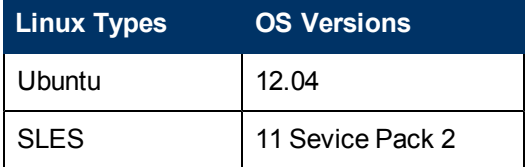

• Install Expect and all its dependencies on the vPV server.

Expect is a tool that communicates with interactive programs such as ssh.

If Expect is not installed on the system, make the following changes:

- a. Open the parm file from the /var/opt/perf folder.
- b. In the parm file, set the ls\_collection parameter to **libvirt**.
- c. Save the file and exit.
- d. Open the automate ssh.exp script from  $\opt\OV\binom{\infty}{\min}$ .
- e. Run the following commands from the script:

```
ssh-keygen –t rsa
ssh-copy-id
```
**Note:** The CPU and memory statistics are not available for Xen host remotely. You can view them on the Dom0 guest instance.

To add a Xen data source, follow these steps:

1. Click **Data Sources** tab in the Administration page.

If you are opening the Administration page for the first time after starting vPV, the Data Sources tab is selected by default.

- 2. Select **Xen** from the Domain drop-down list in the **Data Source** tab.
- 3. Type the IP address or host name of the data source in the **IP/Host Name** field.
- 4. Type the user name corresponding to the specified data source in the **User Name** field.
- 5. Click **Test Connection**, if you want to validate the credentials provided.

The system validates the credentials and displays a message stating whether the credentials are valid or not. The system also validates if the connection is successful or not.

6. Click **Add**.

The Connections list displays the added data source.

### <span id="page-15-0"></span>**Adding HP aPaaS Data Sources**

#### **Prerequisites**

vPV supports the HP aPaaS version 2.10.

**Note:** The username/password of the HP aPaaS should not contain the following special characters:

- $\bullet$  /
- $\cdot$
- $\bullet$  %
- $\cdot$  ?

Before adding HP aPaaS data sources, you must configure the collectd component of HP aPaaS.

**Note:** vPV does not show any collection errors even if collectd is not configured or it is not running even though there is no HP aPaaS node data being collected.

To configure the collectd component of HP aPaaS:

- 1. Login to the HP aPaaS host as root user.
- 2. Open **collectd.conf** from **/etc/collectd**.
- 3. In collectd.conf, search for the <Plugin write http> tag.
- 4. Remove '#' before the <Plugin write http> tag.
- 5. Add the following contents to the <Plugin write http>tag:

```
<Plugin write_http>
```

```
<URL "http://<IPaddress/server_name>:<port_
number>/PV/collectDListener?target=<aPaaS_target_url>">
```

```
Format "JSON"
```
</URL>

</Plugin>

where,

- **n** <*IPaddress/server\_name>* is the IP address and server name of the vPV server respectively.
- <sup>n</sup> *<port\_number>* is the port which vPV uses. The default port number is 8081.
- <sup>n</sup> *<aPaaS\_target\_url>* is the URL of the HP aPaaS target.

#### **For example**

<Plugin write\_http>

```
<URL
"http://12.220.15.90:8081/PV/collectDListener?target=example.apaas-
abc1.local">
Format "JSON"
\langle/URL>
</Plugin>
```
6. Restart collectd service using the following command:

service collectd restart

To add a HP aPaaS data source, follow these steps:

1. Click **Data Sources** tab in the Administration page.

If you are opening the Administration page for the first time after starting vPV, the Data Sources tab is selected by default.

- 2. Select **HP aPaaS** from the Domain drop-down list in the **Data Source** tab.
- 3. In the **HP aPaaS URL** field, type the URL of the machine where HP aPaaS is installed. For example: https://example.apaas-abc1.local.
- 4. Type the email corresponding to the specified data source in the **Email** field.
- 5. Type the password corresponding to the specified user name in the **Password** field.
- 6. Click **Test Connection**, if you want to validate the credentials provided.

The system validates the credentials and displays a message stating whether the credentials are valid or not. The system also validates if the connection is successful or not.

7. Click **Add**.

The Connections list displays the added data source.

### <span id="page-16-0"></span>**Adding OpenStack Data Sources**

#### **Prerequisites**

Healthnmon must be installed on the cloud controller before you start adding OpenStack data sources.

Healthnmon collects utilization metrics which are then collected by vPV.

To install Healthnmon, go to the following Web site:

<https://github.com/stackforge/healthnmon>

To add an OpenStack data source, follow these steps:

1. Click **Data Sources** tab in the Administration page.

If you are opening the Administration page for the first time after starting vPV, the Data Sources tab is selected by default.

2. Select **OpenStack** from the Domain drop-down list in the **Data Source** tab.

- 3. Type the IP address or host name of the target data source in the **Target IP/Host Name** field.
- 4. The **Port** field displays the default port number for OpenStack.
- 5. Type the user name corresponding to the specified data source in the **User Name** field.
- 6. Type the password corresponding to the specified user name in the **Password** field.
- 7. Type the authentication token that you receive upon installation of OpenStack on the host in the **Auth Token** field.

To locate the authentication token:

- a. On the OpenStack system, go to **etc\keystone\**.
- b. Open the **keystone.conf** file.
- c. The authentication token is located in the **admin\_token** field in the **keystone.conf** file.
- 8. Click **Test Connection**, if you want to validate the credentials provided.

The system validates the credentials and displays a message stating whether the credentials are valid or not. The system also validates if the connection is successful or not.

9. Click **Add**.

The Connections list displays the added data source.

**Note:** If a data source is down, vPV does not collect data for that data source.

### <span id="page-17-0"></span>**Removing a Data Source**

When you want to stop monitoring a data source in your virtualized environment, you can remove the data source from vPV. After removing the data source, vPV stops monitoring that data source and does not display any data corresponding to it.

To remove a data source from the list of monitored connections, follow these steps:

**Note:** For a Microsoft SCVMM data source, run the Stop-Collector.bat file first.

1. Select the data source you want to remove from the list of added connections.

You can select multiple connections by pressing the  $Ctr1$  key and clicking the required connections. The **Remove** button is enabled.

2. Clear the **Delete data on removal of data source(s)** check box if you do not want all data corresponding to the data source to be removed.

You can retain the data if you intend to add the data source again, may be, with a different set of credentials.

3. Click **Remove**.

The system displays a dialog box asking for confirmation to remove the data source.

4. Click **OK** to remove the data source.

The system displays a confirmation message and no longer monitors the removed data source. The data source is also removed from the Connections list.

**Note:** When you remove a data source from vPV, all data corresponding to the data source is removed from the database. Refresh the browser to view the updated Treemap.

## <span id="page-18-0"></span>**Restarting Collection**

To restart the data source collection:

1. Click **Data Sources** tab in the Administration page.

If you are opening the Administration page for the first time after accessing vPV, the Data Sources tab is selected by default.

- 2. Select the data source that you want to restart.
- <span id="page-18-1"></span>3. Click **Restart Collection**.

## **Data Management**

The Data Management tab provides you information about the data retention by vPV. The tab also provides you detailed information about the duration for which the data is retained in the database corresponding to each summarization interval. The data collected is summarized and rollup is done to show the consolidated data for specific time periods. This tab provide the details of the data summarized for every 5 minutes, every hour, and every day.

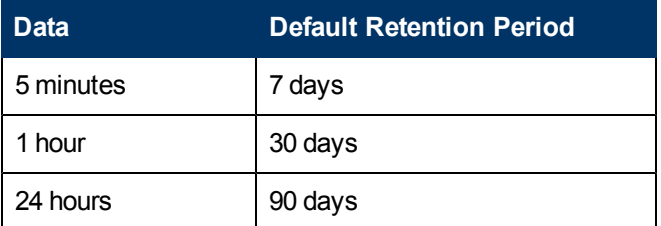

The default data retention values are listed in the following table:

Apart from the data retention information, the tab also displays the following information:

- Current database size
- Free space available
- Total number of instances. Total instance count is the total number of VMs and Hosts being monitored.

The following table lists the actions you can perform in the Data Management tab.

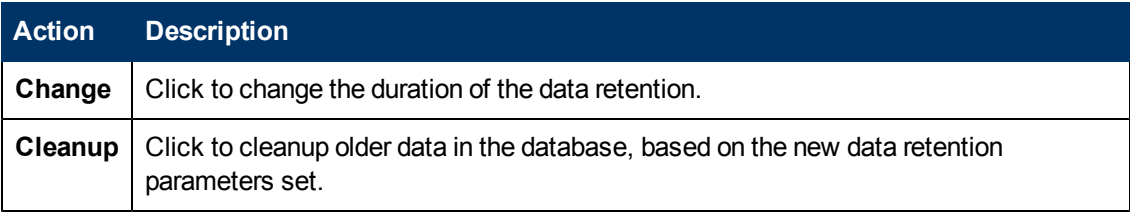

## <span id="page-19-0"></span>**Integrations**

The Integrations page helps you to integrate vPV and use it with products like HP Performance Manager (PM) and HP Business Service Management (BSM). When you integrate PM, you can launch the PM graphs against VMs from the Treemap.

**Note:** If you are not able to view all elements on the Integrations tab, maximize the tab.

The Integrations feature is available only with the Evaluation and Permanent licensed versions of vPV.

### <span id="page-19-1"></span>**Integrating PM with vPV**

You can draw URL based graphs for VMs with HP Operations agent installed on them for the vCenter and SCVMM data sources.

For the vCenter data sources, the VMware tools must be installed and running on the VMs and the IP of the VM must be pingable from the PM server. The integration does not work properly if authentication is enabled on PM. If authentication is enabled, you must pass the username and password in the URL during the integration. You can launch only one graph at a time using the PM integration.

To integrate a PM system and draw graphs against VMs, follow these steps:

- 1. Type a name for the integration in the **Name** field.
- 2. Type the URL for the PM integration in the **URL** field.
- 3. Click **Add/Update**. The integration is added to the Integrations list.

**Note:** To remove an added PM integration URL, select the URL and click **Remove**. The system displays a confirmation message, click **Yes**. To remove multiple URLs, press the CTRL key and select the URLs.

### <span id="page-19-2"></span>**Integrating BSM with vPV**

To integrate BSM with vPV, follow these steps:

- 1. Obtain the **BSM Token Creation Key** from the BSM user interface. The key can be accessed from **Admin > Platform > Users and Permissions > Authentication Management** from the BSM user interface.
- 2. Type the key in the BSM Token Creation Key field.

**Note:** Use the token only if authentication is enabled in vPV

- 3. Click **Save**.
- 4. Follow the instructions that appear in the dialog box.

## <span id="page-20-0"></span>**License Management**

The License Management tab provides information about your vPV licenses. You can also use this tab to start using your Evaluation License as well as import a Permanent vPV license. For more information on importing licenses, see ["Importing](#page-22-0) [Licenses"](#page-22-0) [on](#page-22-0) [page](#page-22-0) [16](#page-22-0).

The different types of licenses available for vPV are as follows:

- **Free**: The product is free for you to use but certain features are restricted.
- **Evaluation**: You can use the evaluation version of the product, without any feature restrictions, for a period of 60 days. During this period, you can evaluate the product and upgrade to the Permanent licensed version of the product, if required.
- **Permanent**: You can use all the product features without any restrictions.
- **Term**: You can use all the product features without any restrictions. However, Term license is valid for a defined subscription period.

The validity of the Term license starts on a date as per the order placed by the subscriber. These licenses are locked to Subscriber ID. The capacity value is decided based on the subscription.

For more information on the difference between the licenses and the features available, see ["Types](#page-21-0) [of](#page-21-0) [Licenses"](#page-21-0) [on](#page-21-0) [next](#page-21-0) [page](#page-21-0)

### <span id="page-20-1"></span>**User Interface**

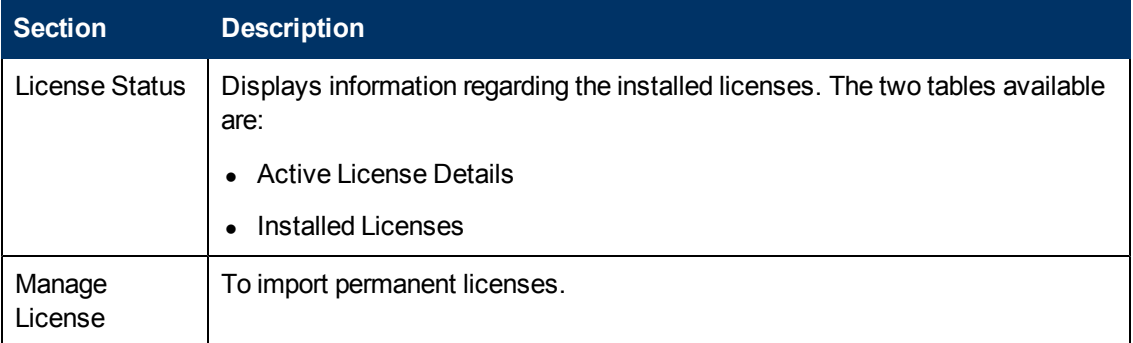

The following table lists the sections available in the License Management tab.

The **Active License Details** table lists the following information about your current vPV License:

- Type of license installed
- Date of license expiry and number of days remaining until license expiry
- Number of instances that can be monitored, based on the installed license
- Number of instances monitored currently

The **Installed Licenses** table lists the following information regarding the active and all installed licenses for vPV:

- All active and installed licenses.
- Capacity or number of instances available corresponding to each license.

**Note:** The Installed Licenses table is not available when your current active license is Free license.

## <span id="page-21-0"></span>**Types of Licenses**

The following table lists the available features for the Free, Evaluation, and Permanent vPV Licenses.

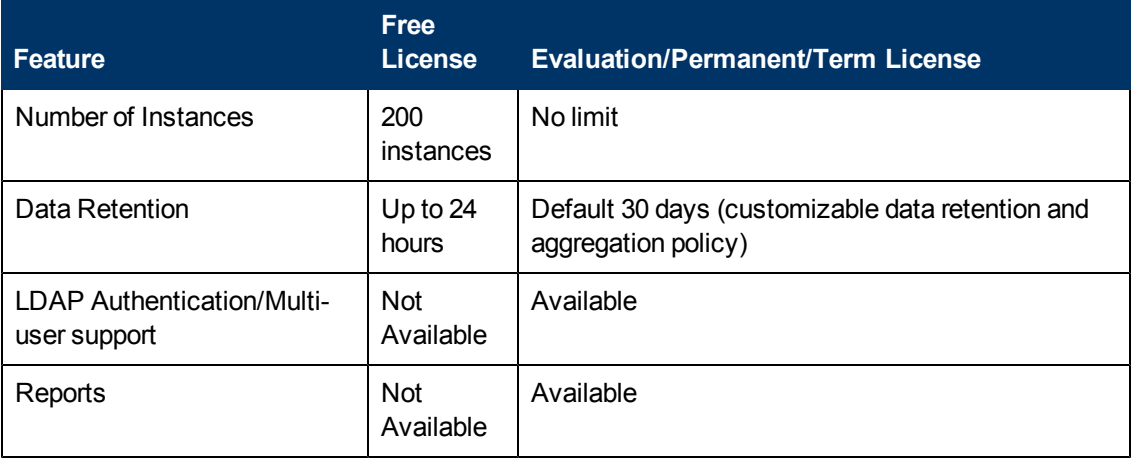

**Note:** PM and BSM Integration feature will not be available with the Free version of the product.

All product features are available for the Evaluation License. The only difference between the Evaluation License and Permanent License is the validity. For information on the Evaluation License and the License validity, see the following sections.

The Archive Extractor version of vPV is available as a free version for ease of use and you cannot upgrade it to a licensed version.

#### **Instances**

The following table lists the types of instances supported by each data sources:

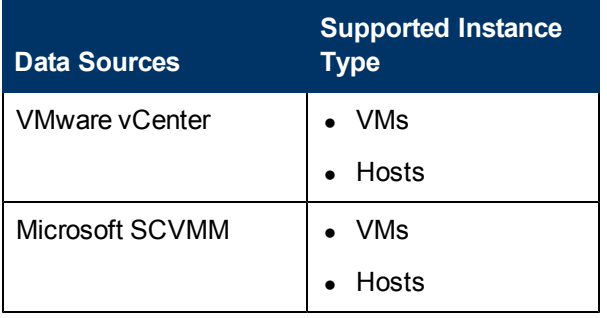

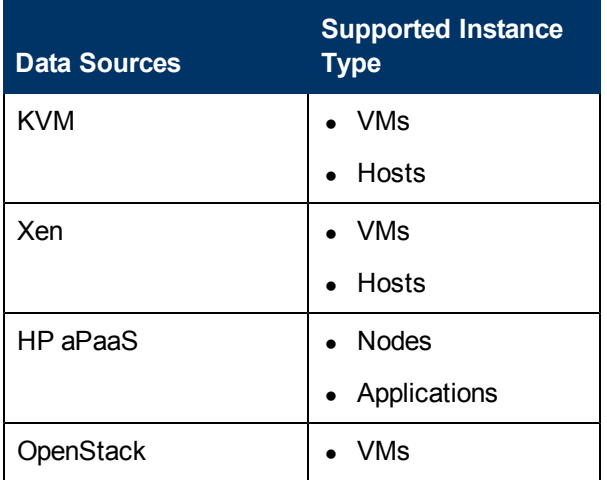

### **Evaluation License**

After installing vPV, automatically your active license will be Free License. To start using your Evaluation License, click **Start Evaluation**. The page refreshes and displays information regarding your Evaluation License.

After the Evaluation License expires (after 60 days), the system changes your license automatically to Free License.

#### **License Validity**

The following table lists the validity of the different vPV licenses.

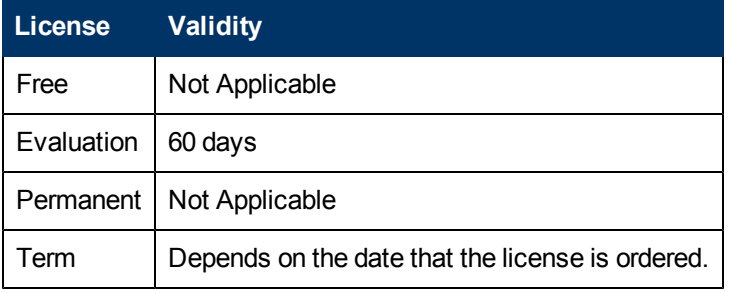

**Note:** Free and Permanent Licenses do not expire.

## <span id="page-22-0"></span>**Importing Licenses**

To import permanent licenses for vPV, follow these steps:

- 1. Go to the **License Management** tab in Administration page.
- 2. Type your license key in the **License Key** field of the Manage License section.
- 3. Click **Import License.** The License Status section refreshes to display the details of the license imported.

To clear the license key typed in, click **Reset**.

## <span id="page-23-0"></span>**Time Zones**

If the time zone settings on vPV server are different from those on the data source, the settings on vPV are used. The time zone settings on vPV server are used to display data, if vPV server and data source are in different time zones. The default time on the vPV server is the Coordinated Universal Time (UTC). You can change it to the time zone of your browser.

<span id="page-23-1"></span>If you are using vPV to monitor Microsoft SCVMM data sources and if the vPVserver and Microsoft SCVMM servers are in the same time zone, make sure that the time is synched.

## **Administrator Tasks**

The following list specifies the tasks you can perform as an Administrator to get optimum results from vPV:

**Note:** The following tasks are not applicable for the Archive Extractor version of the product.

- ["Integrating](#page-24-0) [with](#page-24-0) [Microsoft](#page-24-0) [Active](#page-24-0) [Directory"](#page-24-0) [on](#page-24-0) [next](#page-24-0) [page](#page-24-0)
- "Configuring Session Timeout Interval"
- <sup>l</sup> ["Configuring](#page-27-0) [Secure](#page-27-0) [Client](#page-27-0) [Connect](#page-27-0) [Timeout](#page-27-0) [Interval"](#page-27-0) [on](#page-27-0) [page](#page-27-0) [21](#page-27-0)
- "Configuring Java Virtual Machine Memory"

#### Conventions Used

The following conventions are used in the sections when referring to the location of files on the vPV server system.

- <install\_dir> The directory where vPV is installed. The default location is /opt/OV. For Archive Extractor version of the product, the directory is where the file is extracted.
- <data\_dir> The common data directory where data files and logs related to HP Software products are stored. The default location is */var/opt/OV*. For Archive Extractor version of the product, the location is */data*.
- <sup>l</sup> *<bin\_dir>* The directory where the binaries reside. The default location is */opt/OV/bin*. For Archive Extractor version of the product, the location is same as the *<install\_dir>* location.
- <systemname> The name of the system on which the vPV server is running.

When accessing vPV through a web browser, you must replace this variable with the actual system name or IP address of the system.

### OVPMConfig.ini Parameters

The following table lists the parameters, which must be specified in the OVPMConfig.ini file to configure vPV.

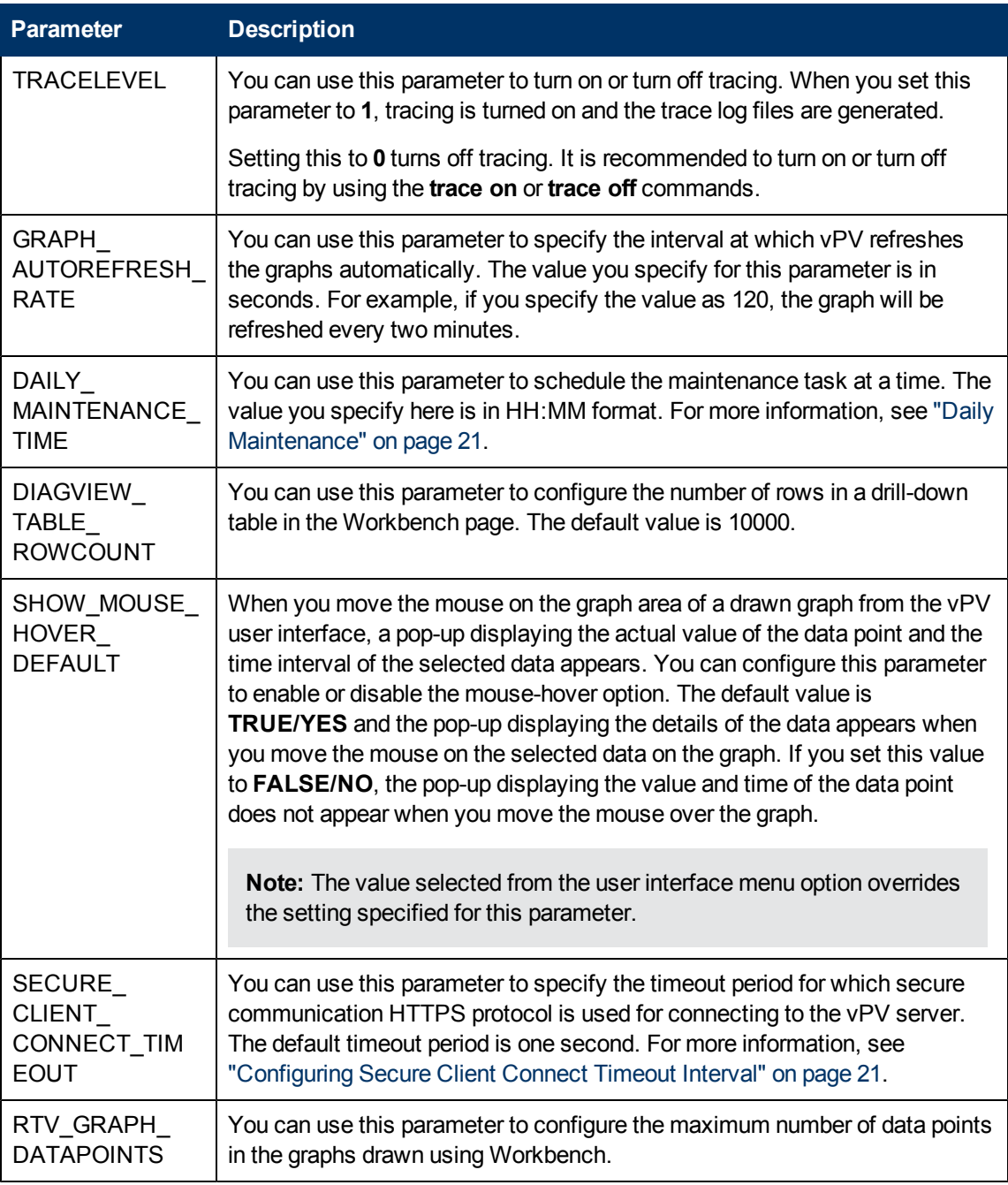

### <span id="page-24-0"></span>**Integrating with Microsoft Active Directory**

vPV supports Microsoft Active Directory authentication. To configure vPV to use the Microsoft Active Directory server, perform the following steps:

- 1. Open the OVPMconfig.ini file available in the <data dir>/conf/perf directory.
- 2. Add the information in the [ACTIVE DIRECTORY] section of the OVPMconfig.ini file by removing the comment marks ";", from the example lines and replacing information with the values that match your installation.

#### **Example**

*PVADMIN=<A user account present in Active Directory and will be used as PV Administrator, example PV\_Admin. This user will have the Administrator privileges for* vPV*>.*

*PVGROUP=<User group for PV> which is Active Directory user group.*

*LDAPHOST=<FQDN of Active Directory Server, example Sample.abc.com>*

*SEARCHBASE=<The server root under which vPV will search for users>. For example, if the domain name is abc.def.com then SEARCHBASE will be DC=<abc>,DC=<def>,DC=<com>*

*USERSEARCHQUERY=(&(objectclass=user)(SAMAccountName=\$USERID\$))*

*DOMAIN=<abc.def.com>*

3. Restart vPV.

**Note:** The user configured as *PVADMIN* must have Read access to the *SEARCHBASE*.

### <span id="page-25-0"></span>**Configuring LDAP Connection with Microsoft Active Directory over SSL**

You can configure LDAP connection with Microsoft Active Directory server over SSL if you want a secure connection between the vPV server and the Microsoft Active Directory server.

To configure LDAP connection with Microsoft Active Directory server over SSL (LDAPS), perform the following steps:

- 1. Open the OVPMconfig.ini file available in the  $\langle data\ dir\rangle/conf/perf$  directory.
- 2. Add the information in the  $[ACTIVE$  DIRECTORY] section of the OVPMconfig.ini file by removing the comment marks ";", and replacing information with the values that match your installation.

*SSL\_KEYSTORE=<data\_dir>\conf\perf\jssecacerts.This is the location of keystore that stores the Microsoft Active Directory server certificate.*

This enables the communication between Microsoft Active Directory and vPV through LDAPS. Otherwise, the communication takes place through LDAP.

3. Restart vPV using the following command:

pv restart

**Note:** For best results, you can configure the vPV server to connect with Microsoft Active Directory server through LDAPS.

### <span id="page-26-0"></span>**Obtaining the Server Certificate**

You must add the Microsoft Active Directory server SSL certificate to the list of accepted certificates used by the vPV server. To add the certificate, export the certificate by running the following command on the Microsoft Active Directory server:

certutil -ca.cert <sample.crt>, where sample.crt is the name of the SSL certificate that you want to export to the vPV server.

### <span id="page-26-1"></span>**Importing the Server Certificate**

You must import the Microsoft Active Directory server certificate into the keystore for SSL enabled communication between the vPV and Microsoft Active Directory.

The keystore file, for example, jssecacerts is located in the  $<$ data  $dir$  $/conf/perf$ directory.

**Note:** The keytool command creates the keystore file if it is not present in the directory.

To import the server certificate, perform the following steps:

- 1. Go to <data dir>/conf/perf directory.
- 2. Copy the exported Microsoft Active Directory server SSL certificate and paste the certificate in the directory.
- 3. Run the following command:

*<install\_dir>/nonOV/jre/b/bin/keytool -import -keystore jssecacerts -file <Microsoft ActiveDirectory server's SSL Certificate name>.* The keytool prompts you for a password. The default password is *changeit*.

4. Select yes to confirm the key import when prompted with Trust this Certificate?[no]: yes

### <span id="page-26-2"></span>**Accessing vPV User Interface**

To launch the Microsoft Active Directory enabled vPV, you can use the following URL:

#### **http://<system>:<port>/PV** or **https://<system>:<port>/PV**

If you launch the Microsoft Active Directory enabled vPV using the URL **http://<system>:<port>/PV**, the system re-directs you to the login page using the URL **https://<system>:<port>/PV**.

Type the user name and password on the login page. For example, **PV\_Admin** and **password**.

The request to validate the user name and password is sent to the Microsoft Active Directory server. The HP Virtualization Performance Viewer Home Page is displayed and the URL returns to **http://<system>:<port>/PV**, if the validation is successful. The protocol is redirected from HTTP to HTTPS to send the credentials to vPV server over SSL. However, if you initiate vPV using the URL: https://<system>:<port>/PV, vPVcontinues to run in the secured mode.

## <span id="page-27-0"></span>**Configuring Secure Client Connect Timeout Interval**

As a vPV administrator, you can set the expiration time or timeout interval at which vPV can connect to the server through HTTPS communication protocol. When vPV users use secure communication HTTPS protocol to connect to the server, the specified time-out interval on the secure channel is initially tried. The default timeout interval is set to one second.

To modify the default timeout interval, perform the following steps:

- 1. Open the OVPMconfig.ini file available in *<data\_dir>/conf/perf directory.*
- 2. Specify an interval for the SECURE CLIENT CONNECT TIMEOUT parameter in seconds, depending on the speed of your network connection.

For example, set it for 10 seconds.

- 3. Save the file.
- 4. Restart vPV.

**Note:** When vPV users use regular communication protocol (HTTP) to connect to the server, the secure channel through HTTPs is initially tried for the specified time-out interval and then HTTP is used.

### <span id="page-27-1"></span>**Daily Maintenance**

vPV performs maintenance task on a daily basis for the following:

- To reclaim disk space for files and directories that are no longer needed
- To close any data sources that are not accessed in the last 24 hours
- To perform some basic maintenance tasks on the database

The maintenance is scheduled to run on a nightly basis at 03:00 AM local time. To configure the maintenance schedule, perform the following steps:

- 1. Open the *OVPMconfig.ini* file available in the *<data\_dir>/conf/perf directory*.
- 2. Specify the hour and minutes at which you want to schedule the maintenance task, for the **DAILY\_MAINTENANCE\_TIME** parameter, in the 24-hour format. The default value for this parameter is 03:00.
- 3. Save the file.
- 4. Restart vPV.

The disk space cleanup is also done for customers and users that are no longer configured. For each customer and user, there are directories that contain the customer or user graphs. The files specific to the customer logons can be located in the following directories:

- <sup>l</sup> For each customer, there is a configuration directory *<data\_dir>/conf/perf/VPI\_CUST\_ <customername>*
- <sup>l</sup> For a blank customer, the user directories are in *<data\_dir>/conf/perf/VPI\_USER\_<username>*

<sup>l</sup> For users for a specific customer, the user directories are in *<data\_dir>/conf/perf/VPI\_CUST\_ <customername>/VPI\_USER\_<username>.*

The directories along with the files that are saved are automatically removed, if the customer or user is no longer configured. To preserve these files after deleting a customer or user, you can save it to an alternate location on your local system.

## <span id="page-29-0"></span>**Treemap Overview**

In the vPV home page, you can see the utilization of the resources for the added data sources. For more information on adding a data source, see ["Adding](#page-10-0) [a](#page-10-0) [Data](#page-10-0) [Source"](#page-10-0) [on](#page-10-0) [page](#page-10-0) [4.](#page-10-0) You can perform the following tasks on this page:

- Group the resources displayed
- Set attributes based on which the Treemap is colored
- Filter data shown in the Treemap
- View data up to the past 5 summarization intervals
- List up to five most and least utilized resources
- <span id="page-29-1"></span>• Highlight up to five most and least utilized resources

## **User Interface**

The following table lists the features on the vPV home page and the corresponding functions.

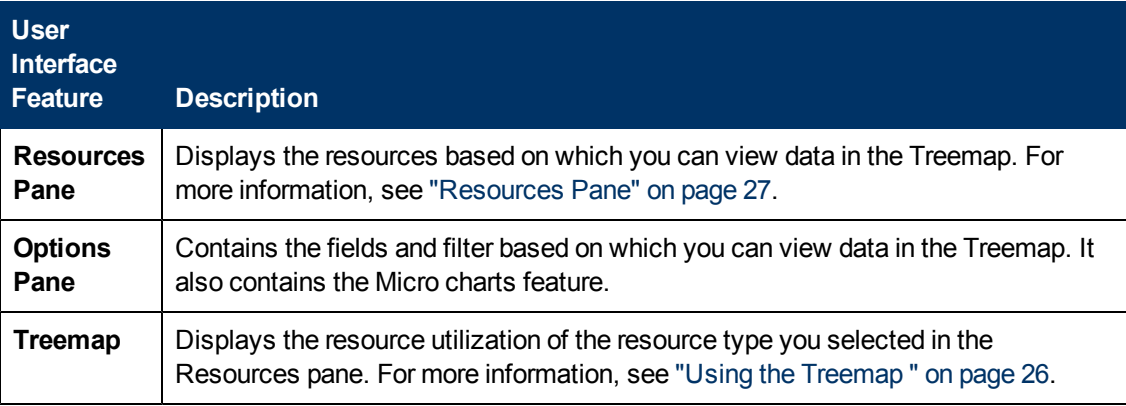

**Note:** The minimum screen resolution required for viewing the vPV interface is 1280x768.

#### **Options Pane**

The Options Pane provides you the fields and values based on which you can view data in the Treemap.

- Click  $\mathbb{R}$  in the top right corner of the Options pane to collapse the Options pane and make more space for the treemap.
- Click **(Expand)** to expand the Options Pane again.

The following table explains the fields available in the Options Pane.

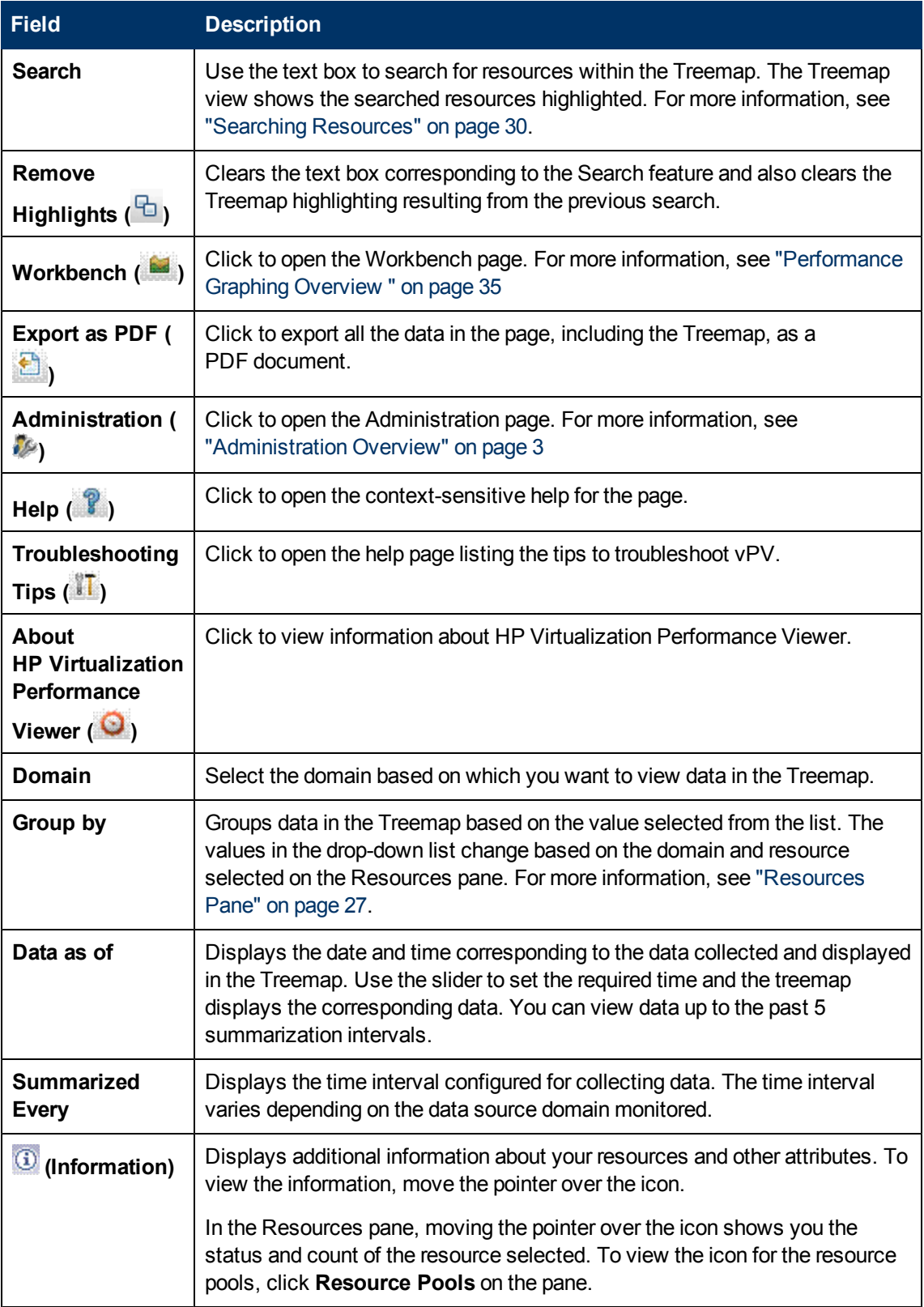

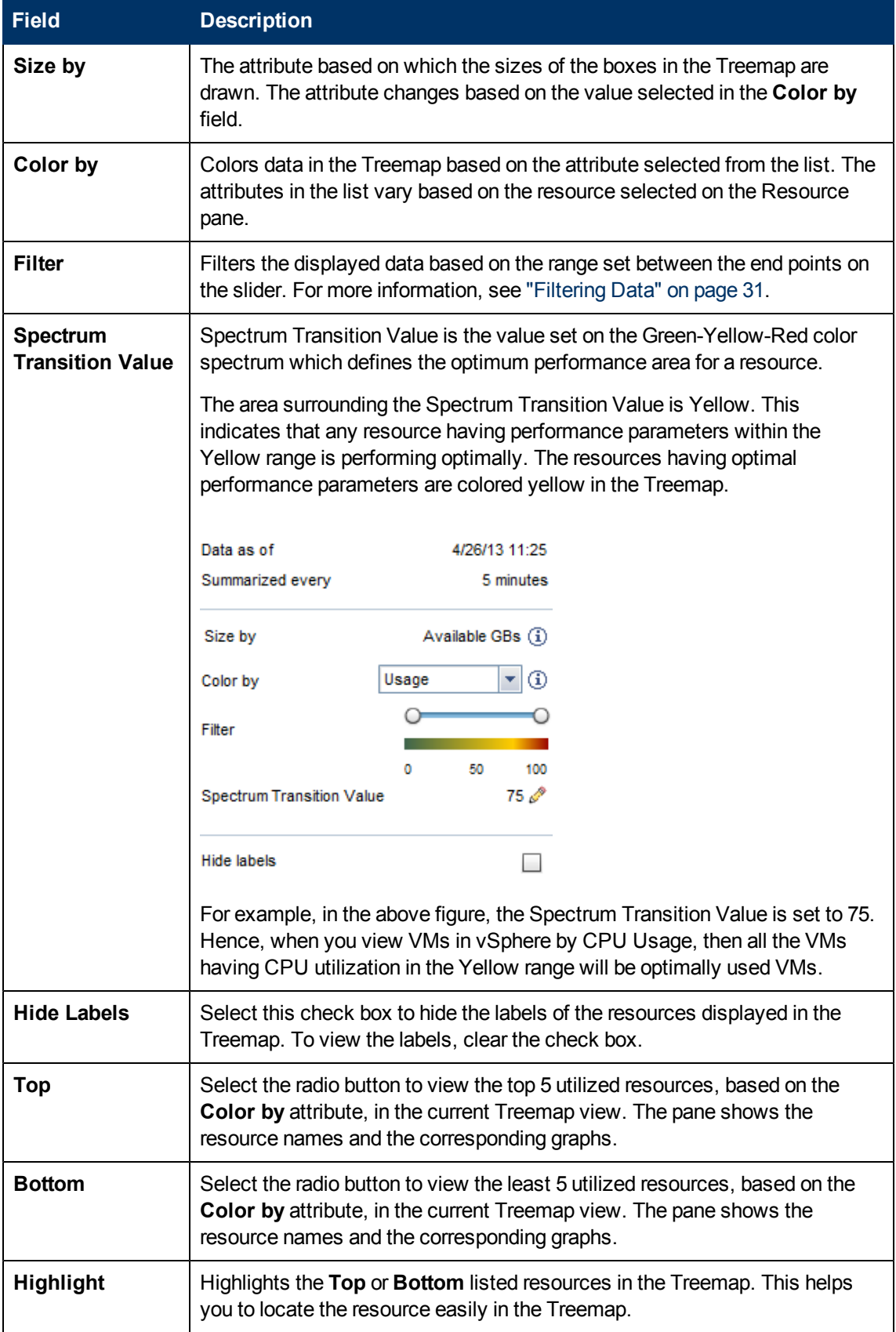

**Note:** If there is any problem in the data collection, then the following message will appear at the bottom of the Options pane:

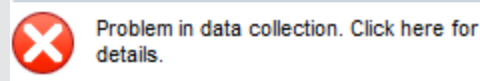

Click the message to go to the **Data Sources** tab on the Administration page and resolve the error.

## <span id="page-32-0"></span>**Using the Treemap**

The Treemap provides a visual representation of resources of the data sources you are monitoring. These resources differ based on the type of data source being monitored. You can use the various options in the **Options** pane to filter your view in the Treemap. From the Treemap, you can view the data specific to a resource by right-clicking the resource. The context-sensitive menu includes the following options:

- **Show Performance**: Displays the default graphs for the selected resource.
- **Show Status**: Displays the Status Report for the selected resource by default. You can select and view other corresponding reports also.
- **Dill Down**: Displays data corresponding to the hosts and VMs for the selected resource.

#### **Note:**

- **n** The Drill Down option is available only when you are viewing the Treemap data corresponding to certain resources in your data source.
- If you want to view the VMs corresponding to a host, right-click the host and select **Show Status**. The Status Report opens and you can view the VMs corresponding to the host.
- n The Treemap does not show those resources for which no data is available.
- **Highlight Element:** Highlights the selected element(s) in the Treemap. To highlight multiple elements, right-click the element and select the option.
- **Highlight Group:** Highlights the group in which the selected element(s) is grouped. You can use this option only when you use the **Group By** feature.

**Note:** If a resource does not belong to any group, then it will be listed under a custom group called **Ungrouped**.

- **Remove Highlights:** Removes the highlighting for the element(s) or group.
- **Launch Workbench:** Launches the Workbench (Performance Graphing) page.
- **Launch Workbench (Highlights):** Launches the Workbench page for the highlighted element(s) or group.

**Note:** In HP aPaaS, if an application belongs to a group, but is not a part of any user, then the application is not displayed in vPV.

### <span id="page-33-0"></span>**Resource Information in Treemap**

When you move the pointer over resources in the Treemap, you can view information corresponding to the specific resources in a pop-up window. This window displays the following data:

- Name of the resource
- <sup>l</sup> Value corresponding to the attribute selected in the **Color by** field in the **Options** pane.
- <sup>l</sup> Value corresponding to the **Size by** attribute of the resource, specified in the **Options** pane.

**Note:** If a single HP aPaaS user belongs to multiple groups, vPV displays the user information in only one of the groups.

For example, if user U1 belongs to groups G1 and G2, then vPV displays U1 as part of either G1 or G2 but not both the groups.

### **Related Topics**

- ["Using](#page-36-0) [the](#page-36-0) [Drill](#page-36-0) [Down"](#page-36-0) [on](#page-36-0) [page](#page-36-0) [30](#page-36-0)
- ["Searching](#page-36-1) [Resources"](#page-36-1) [on](#page-36-1) [page](#page-36-1) [30](#page-36-1)
- <span id="page-33-1"></span>• ["Use](#page-38-0) [case:](#page-38-0) [Viewing](#page-38-0) [Data](#page-38-0) [in](#page-38-0) [the](#page-38-0) [Treemap"](#page-38-0) [on](#page-38-0) [page](#page-38-0) [32](#page-38-0)

## **Resources Pane**

The Resources Pane on the top of the vPV home page displays the resources for which you can view the utilization.The pane also displays the total number of resources available for each type and the corresponding micro charts also. The attributes for each of the resources, based on which you want to view the Treemap can also be selected by clicking the corresponding icons.

## <span id="page-33-2"></span>**Group by and Color by**

After selecting a resource, you can further view specific data in the Treemap by selecting the attributes available in the **Group by** and **Color by** fields. Alternatively, you can also select the icons corresponding to each resource in the Resources pane.

The following table lists the **Group by** and **Color by** attributes corresponding to the resources for the different data sources.

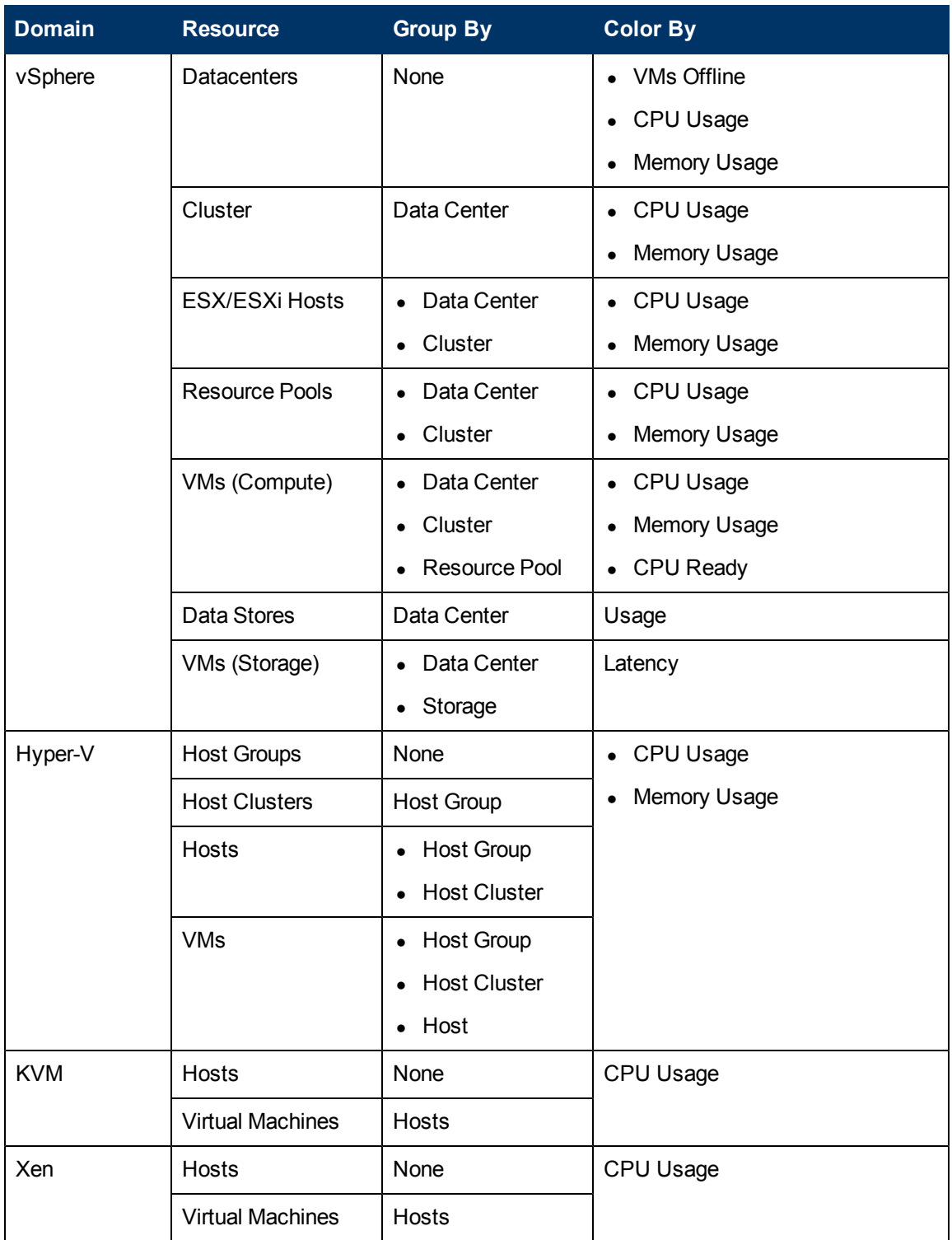

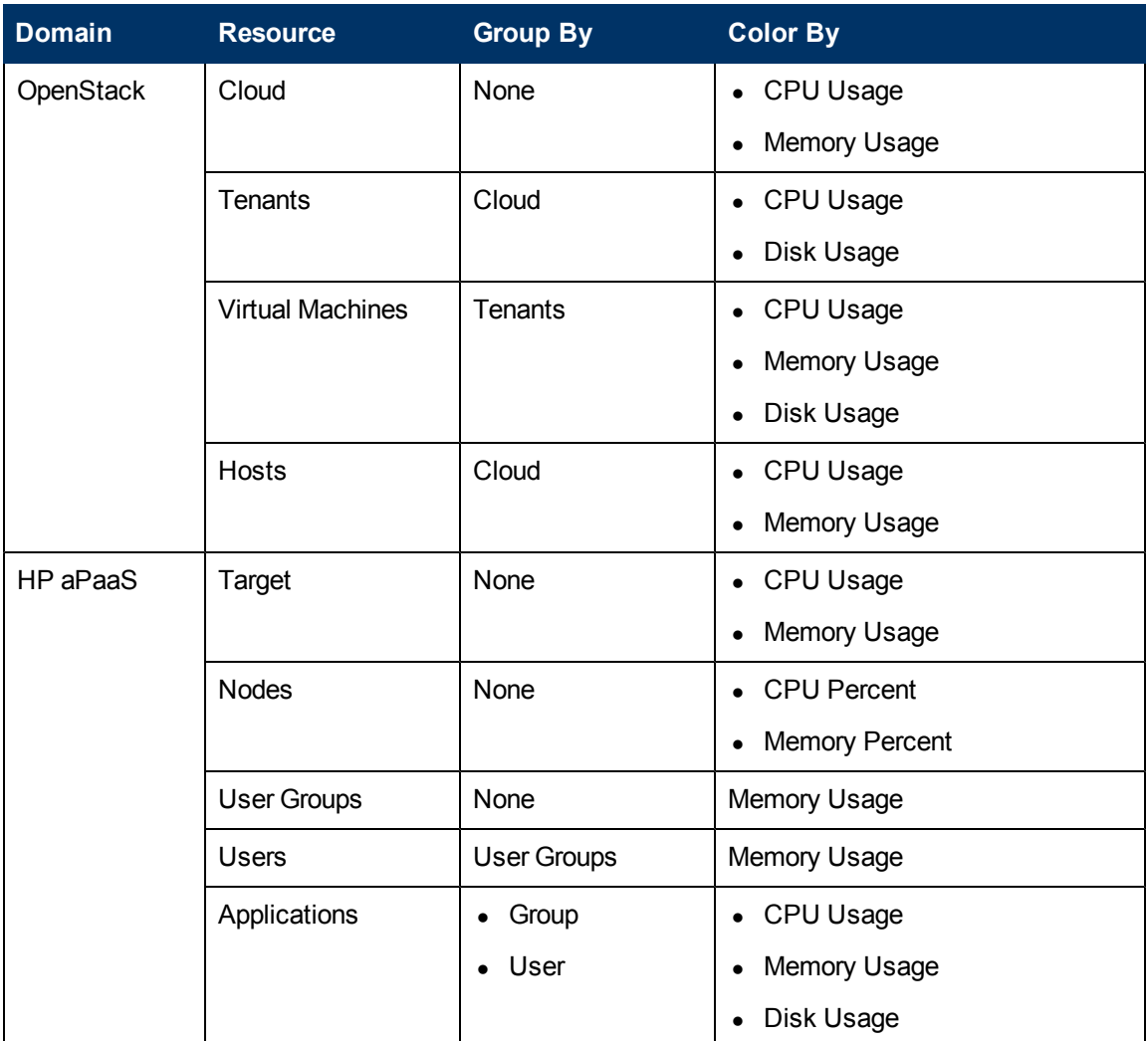

### **Note:**

In the vPV treemap, after you drill down from a resource, change the color by value for a resource using the Color By drop-down list in the Options pane. If you change the color by value using the resource name in the Resources pane, the drill down and drill up features won't work in the treemap.

For example, in the vSphere domain:

- 1. Drill down from the Cluster level to the host level with Color By value as **CPU Usage**.
- 2. Now, if you change the color by value to **Mem Usage** using the resources name in the Resources pane, you cannot drill down or drill up to any other resources.

Hence, to drill down to the VMs view from the hosts view, use the Color By drop-down list in the Options pane to change the color by value.
# **Using the Drill Down**

The Drill Down feature helps navigate to further available levels and view the resource utilization. When you select **Drill Down** from the context-sensitive menu in the Treemap or double-click a resource, the Treemap refreshes to display the resource utilization specific to the resources further down in the hierarchy. The Drill Down option is available only when you are viewing specific resources in the Treemap.

For example, for a monitored VMware vCenter Server, from the Treemap view for a cluster or resource pool, if you click **Drill Down**, the Treemap refreshes to display the resource utilization of the corresponding vSphere hosts. To view the Treemap data corresponding to the VMs in the particular cluster or resource pool, you can click **VM (Compute)** in the Resources pane. Alternatively, you can also switch the views by selecting the required value from the drop-down list that appears at the top of the treemap once you drill down.

From the Treemap view for a data store, if you click **Drill Down**, the Treemap refreshes to display the resource utilization of the VMs corresponding to the selected data store.

Click  $\hat{\mathbf{T}}$  (Drill Up) to go back to the cluster, resource pool, or data store view. Alternatively, you can also right-click the Treemap, and select **Drill Up**.

**Note:** Double-clicking a resource shows you the corresponding drilled-down data. If there are further levels to be drilled-down, double-clicking again shows that data. When you reach the last level of the drill-down and again double-click a resource, it drills up.

#### **Nested Resource Pools**

If you double-click a resource pool having a nested resource pool in it, the Treemap refreshes to display the nested resource pool. Double-clicking the nested resource pool, further displays the corresponding VMs. To view the VMs corresponding to the first level of drill-down, select **VMs**from the drop-down list that appears at the top of the treemap once you drill down.

# **Searching Resources**

You can search for a resource available in the Treemap, using the **Search** box in the **Options** pane. Type the name of the resource or a regular search expression in the text box. The resources matching the search criteria are highlighted in the Treemap.

**Note:** The search feature does not highlight resources in the Treemap if you have already selected the highlight option to view the top or bottom resources in the Treemap.

You can search for a resource by typing the first alphabet of the resource name or any of the characters of the node name. The text you type in the text box is not case sensitive.

**Example:** Following are a few examples:

- $\bullet$  To search for the resources having *Virtual* in the resource name, type  $\forall$ irtual in the text box.
- $\bullet$  To search for all resources having the resource name starting with *Virtual*, type  $\sim$  virtual in the text box.
- To search for all resources having the words *Virtual* and *app* in the resource name, type virtual. \*app in the text box.

You can use the regular search expressions to search for resources in the Treemap.

The Treemap appears grayed out, if the resource you are searching for is not available in the Treemap.

The Search state remains saved when you click other resources in the Resources pane. For example, if you use a search criteria while clusters is selected, and then click data stores, the resources corresponding to the search appear highlighted in the Treemap view for data stores.

To clear the search criteria typed in the text box, click **(Remove Highlights)**. The highlighting resulting from the previous search is removed from the Treemap.

## **Filtering Data**

Filtering enables you to filter the already shown data in the Treemap. You can set a range, between which you want to display the data in the Treemap.

To filter data in the Treemap, follow these steps:

- 1. Select the required resource from the Resources pane.
- 2. Select the value based on which the data must be grouped in the tree map in the **Group By** field.
- 3. Select the value based on which the data must be displayed in the **Color By** field.
- 4. Click and drag the end points of the Filter slider and set it to a required range.

The Treemap refreshes to display the data based on the set filter.

### **Micro Charts**

The micro charts in vPV help the user to quickly view trends of the resources being monitored. These micro charts are graphs and correspond to selected resources and set attributes. Using these micro charts you can quickly analyze and compare the performance or utilization of your monitored resources. To view the detailed graphs for different attributes, you can use the Workbench page.

### **Viewing Micro Charts**

The micro charts always appear in accordance with the top or bottom resources, based on your selections in the **Options** pane. For every Treemap view, the vPV interface lists the top or bottom resources. When you select **Top** or **Bottom**, vPV lists the corresponding resources from the Treemap view and the associated graph.

The value selected for the **Color by** field in the Options pane is the attribute based on which the graph is drawn. For more information on the values in the **Color by** field, see ["Group](#page-33-0) [by](#page-33-0) [and](#page-33-0) [Color](#page-33-0) [by"](#page-33-0) [on](#page-33-0) [page](#page-33-0) [27](#page-33-0)

## **Use case: Viewing Data in the Treemap**

This section shows you how you can use the features provided by the Treemap to view the required data.

#### **Scenario**

John is a VMware Administrator in an organization. He wants to view the top three data stores that are utilizing 80% to 90% of their storage space and view the storage virtual machines associated with these three data stores.

The tasks that John must perform as an Administrator to accomplish his objectives are as follows:

- 1. Log on to the HP Virtualization Performance Viewer home page.
- 2. In the Resources Pane, click **Data Stores**. The treemap refreshes to show all the data stores corresponding to the VMware vCenter Servers added.

The **Usage** attribute decides the coloring in the Treemap.

3. Move the end point values on the filter slider to 80 and 90.

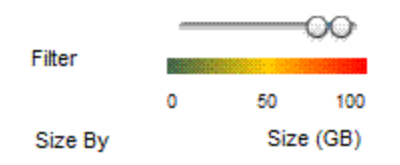

The Treemap refreshes to display the data stores that have the storage usage between 80% and 90%.

- 4. Select the **Top** option. The names and graphs corresponding to the top five data stores that have storage usage in 80% to 90% range are listed.
- 5. Select **Highlight**. The Treemap highlights the top five utilized data stores in the selected range.
- 6. Move the pointer over the highlighted data stores to view the exact percentage utilization of the top three data stores.
- 7. To view the storage VM corresponding to each data store, right-click the data store and select **Drill Down**. The Treemap refreshes to display the storage VMs associated with the selected data store.
- 8. To go back to the data store view, click  $\mathbb{P}$  (Drill Up) icon.

# **Icon Glossary**

The following table lists the icons used to represent resources in the **Configuration Items** tree in the Workbench page.

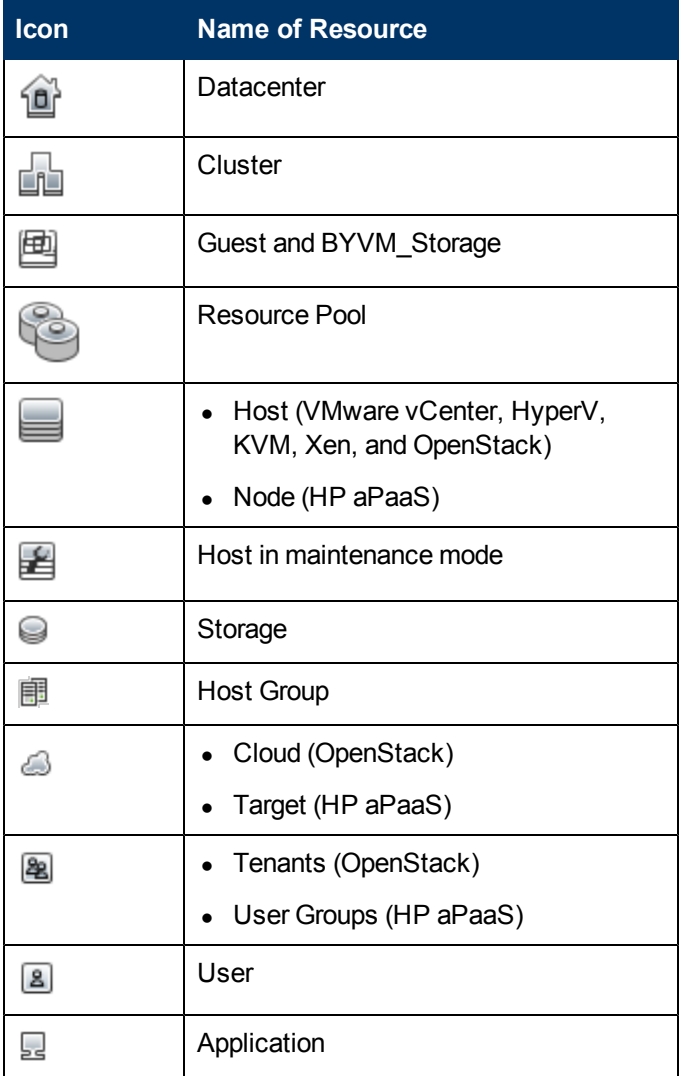

**Note:** If an icon appears grayed-out, it indicates that the resource is in the Powered Off/Shutdown/Shutoff/Stopped state.

# **Performance Graphing Overview**

The Workbench page helps you to draw graphs for resources you are monitoring.

The preformatted and custom graphs help you perform the following:

- Evaluate the performance of monitored entities (such as applications, system, and network)
- Analyze usage trends
- Correlate usage
- Compare performance of different resources

You can also compare multiple instances of a resource on one or more Configuration Items (CIs). CIs are the objects that you are monitoring in your virtualized environment.

# **Overview of Graphs**

A graph family tree organizes the Performance Graphing and consists of the following:

<sup>l</sup> **Family**

Refers to the group that organizes the graphs.

**• Category** 

Refers to the sub-groups of graphs that are logically grouped within the family.

<sup>l</sup> **Name**

Uniquely identifies a graph definition.

#### **Default Graphs**

A default graph in a graph family contains metrics to measure the performance of any resource or application. You can map graph families or categories to a CI. When you launch a graph for a CI that has a graph family or category associated, the system draws the default graph from the graph family or category. A graph family can have one or more default graphs. If a graph family does not have a default graph, the system selects the first graph in the family or category.

## **Metrics**

A metric is a measurement that gives an indication of the operational health and performance of a resource. Metric is a parameter or a set of parameters that you can use to monitor and measure the health, performance, and availability of a monitored resource.

Performance Graphing helps you to visualize the monitored data in a graphical or tabular format. A drawn graph consists of data points available for the selected metrics. A metric class is a set of related metrics grouped together based on the type of data the metric reports.

The metrics for KVM, Xen, OpenStack, and HP aPaaS are listed below along with their units. The metric units for VMware vCenter and HyperV are visible in the workbench.

#### **KVM/Xen**

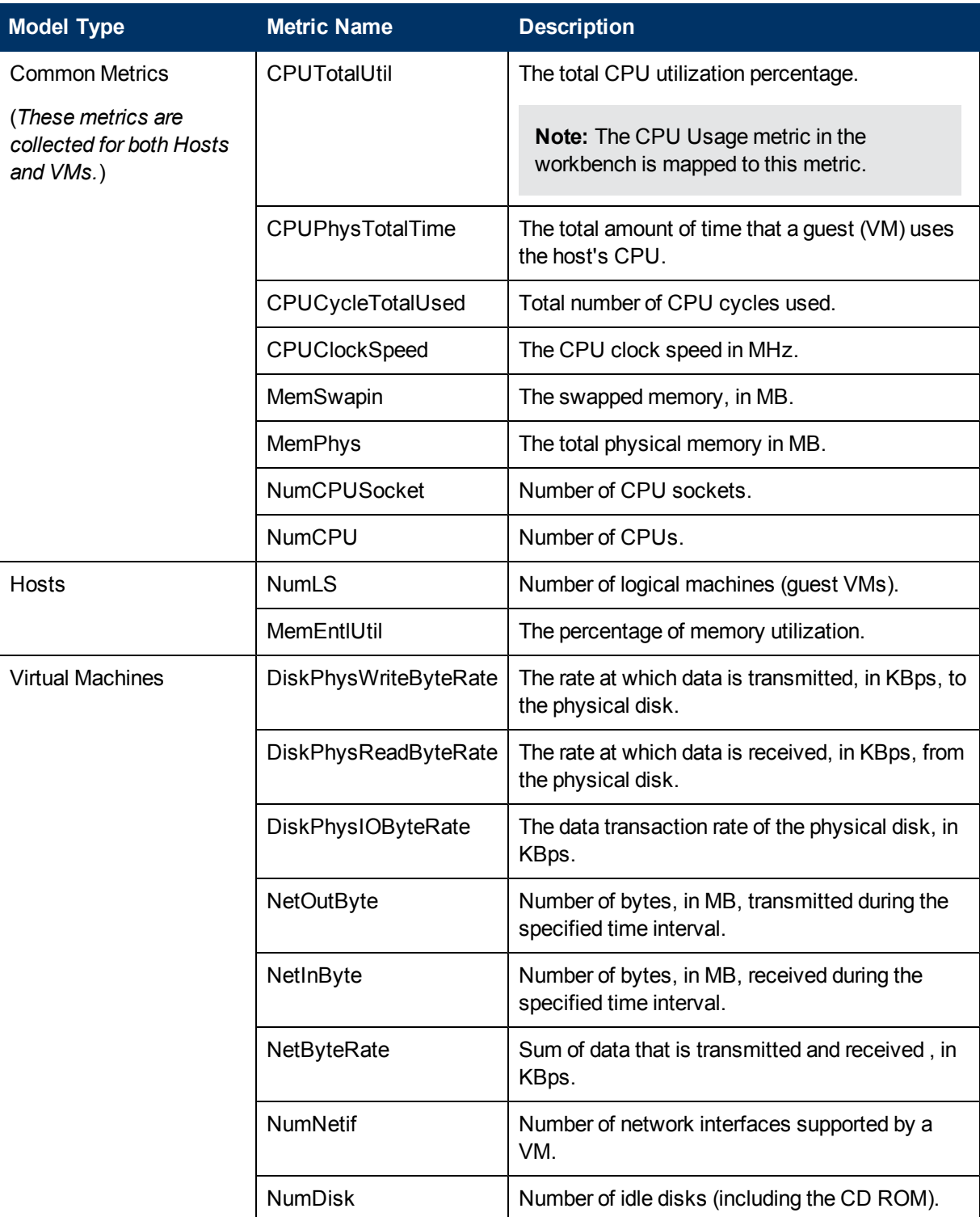

### **OpenStack**

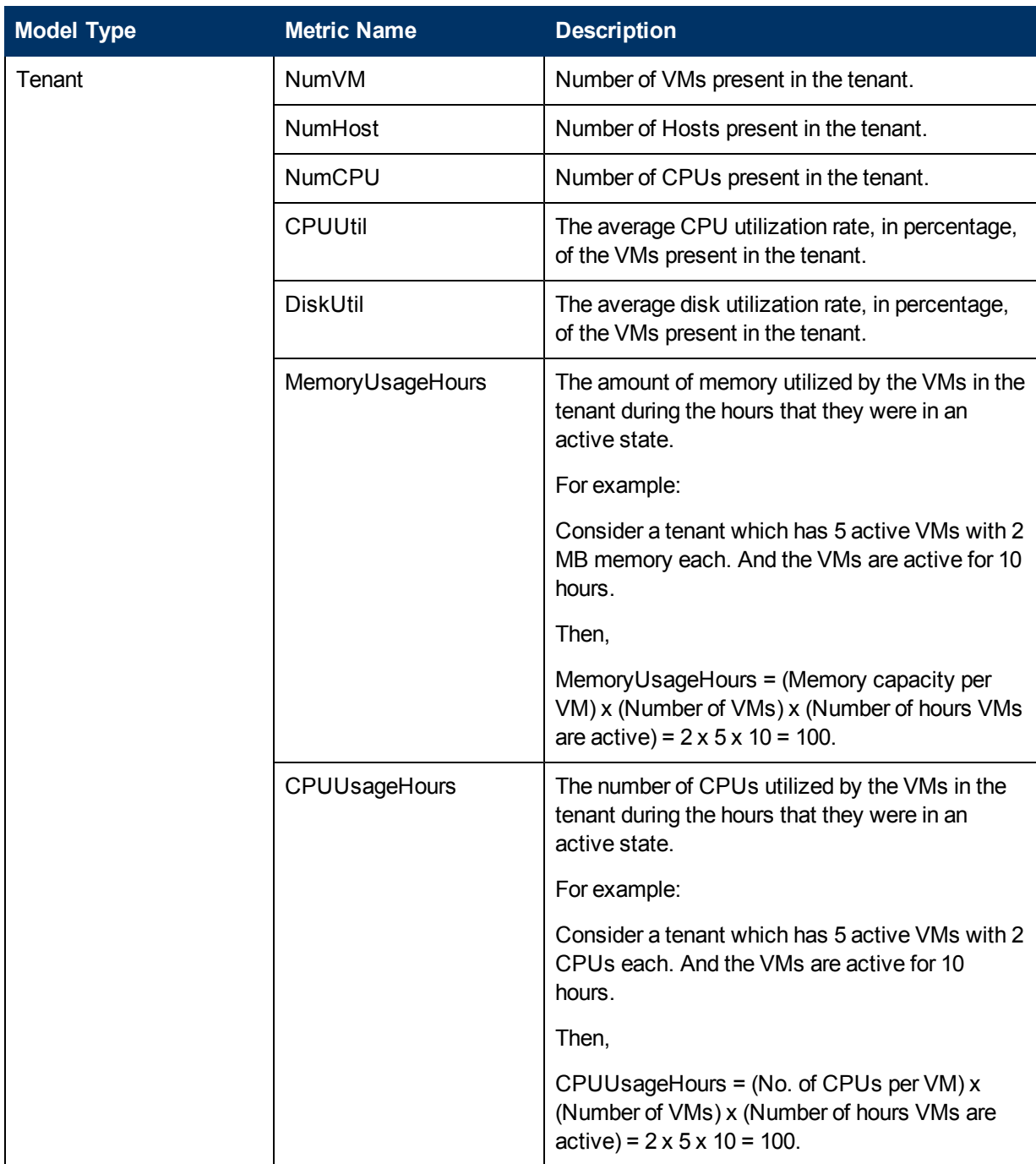

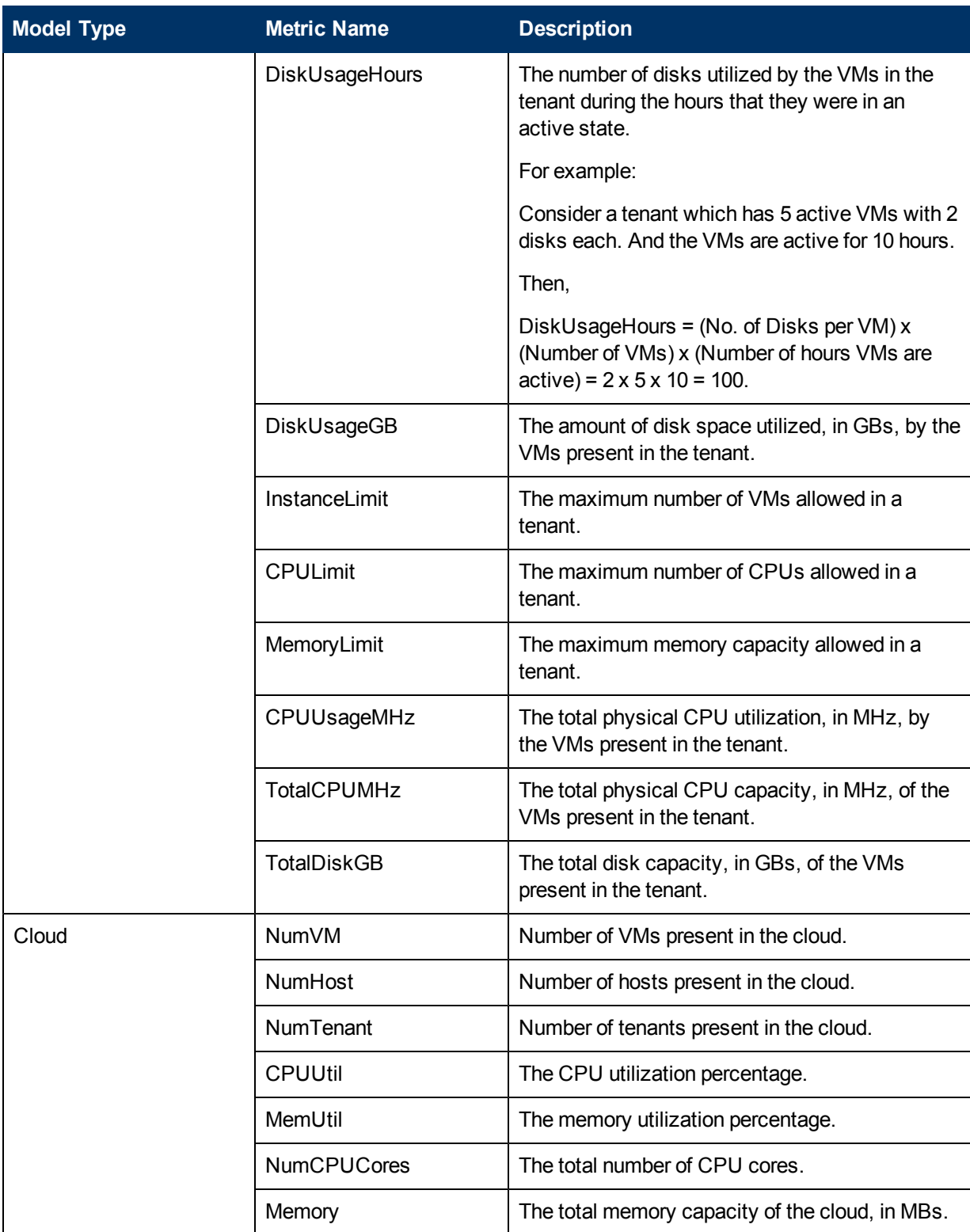

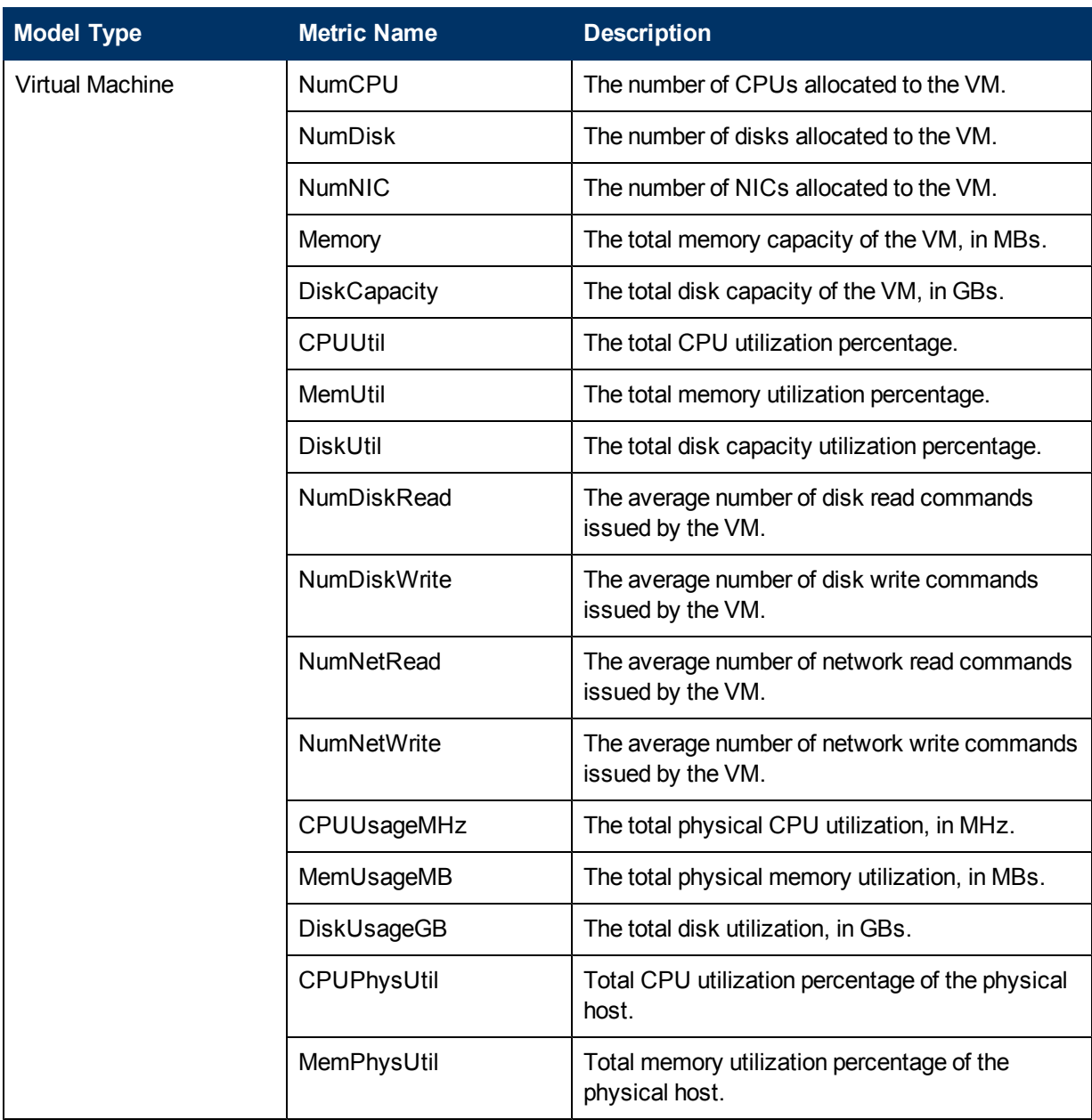

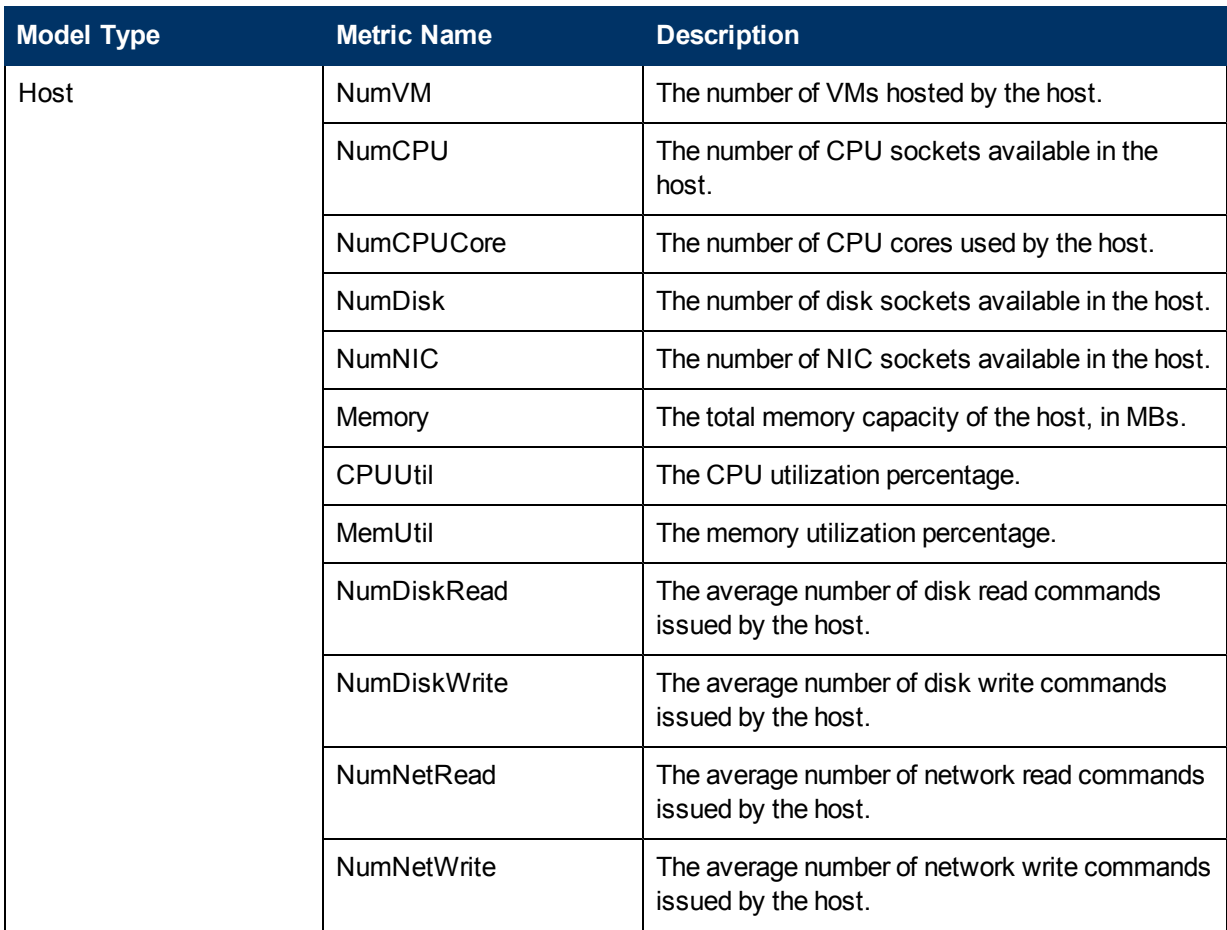

#### **HP aPaaS**

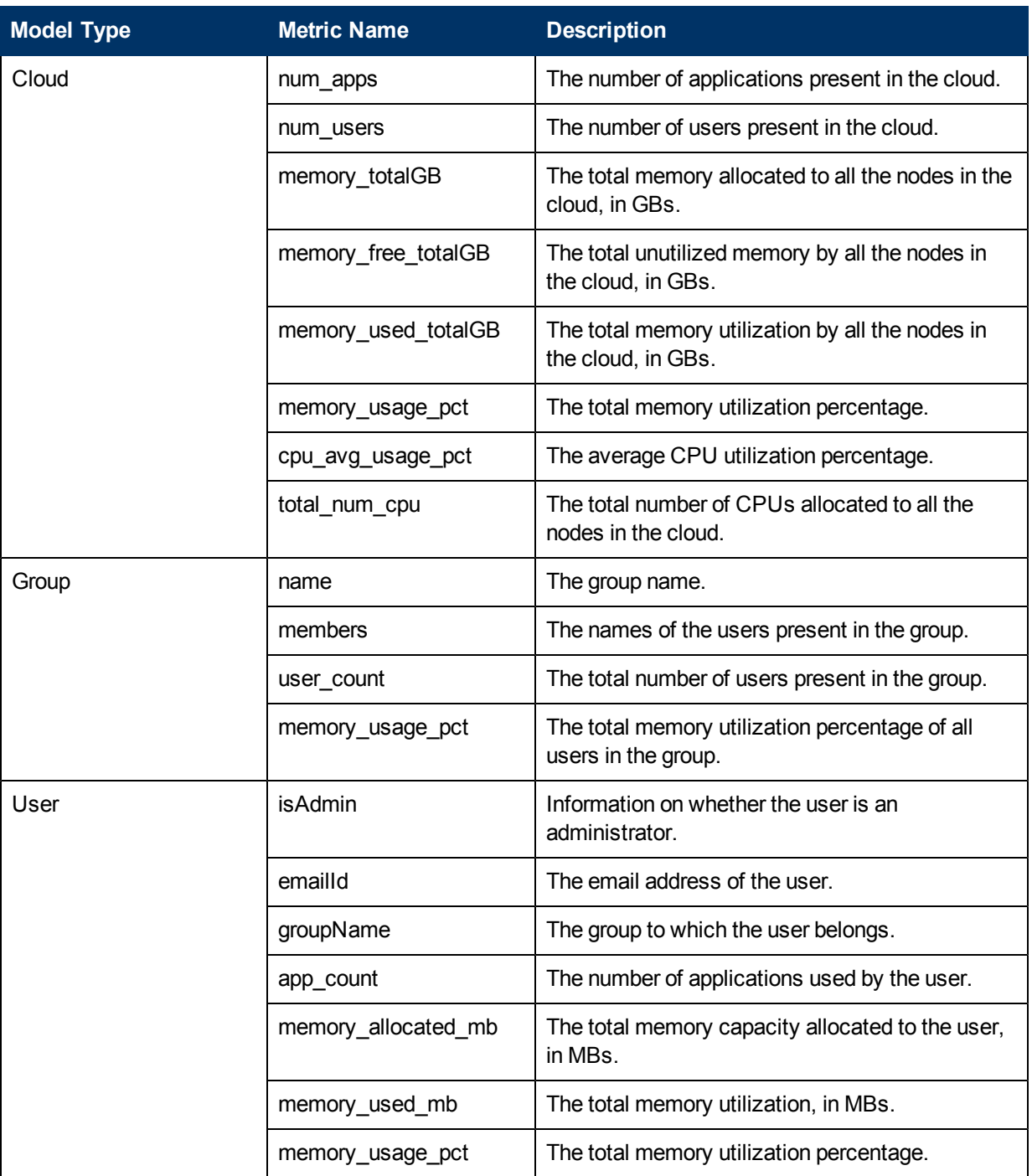

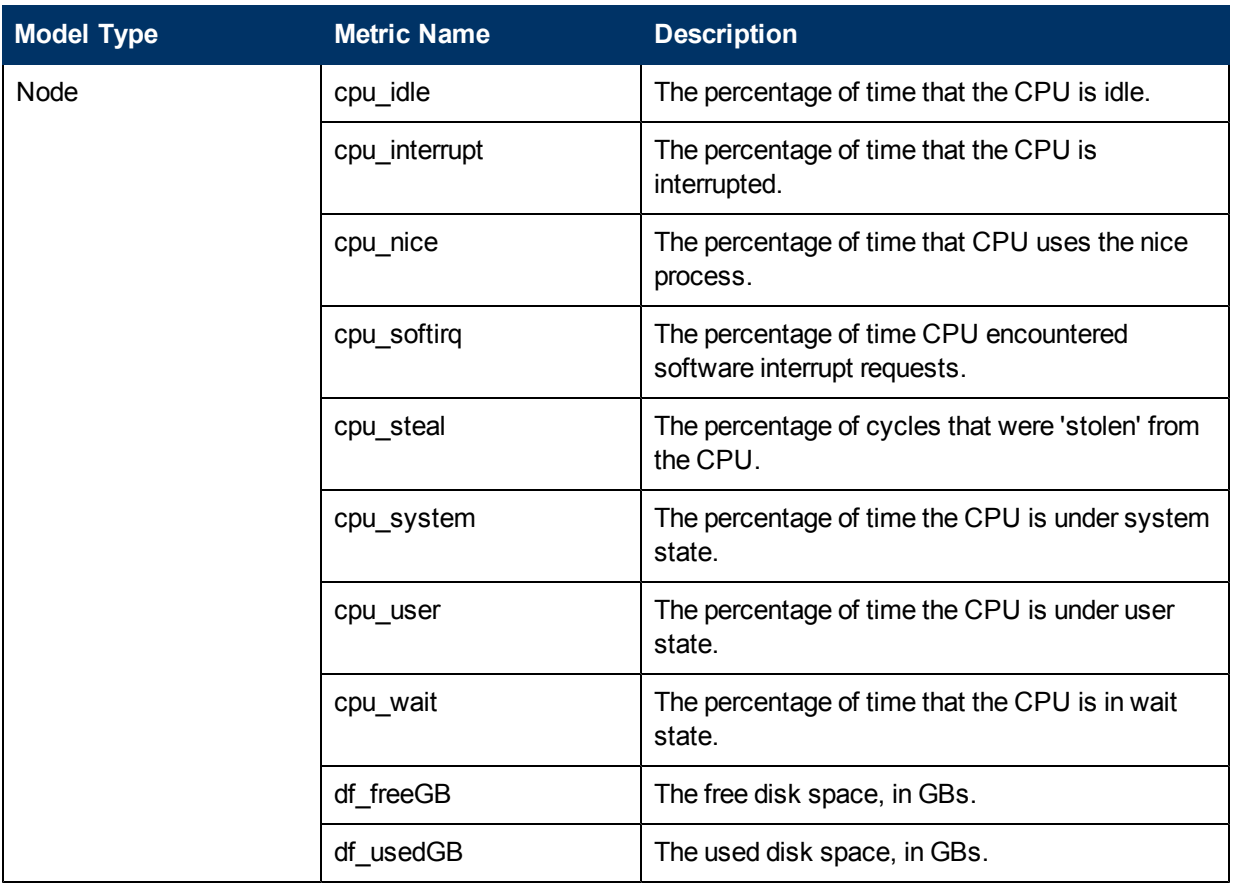

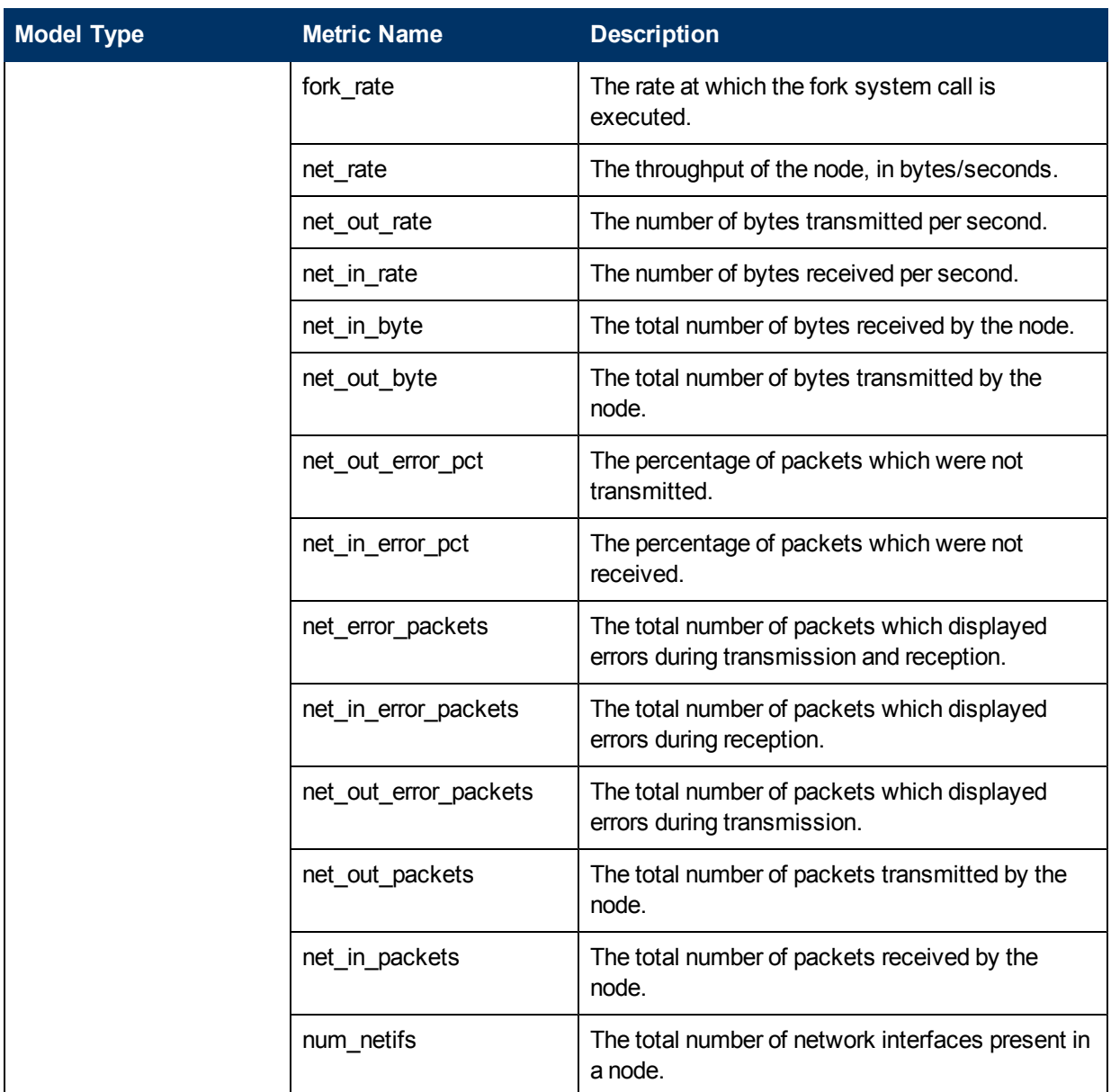

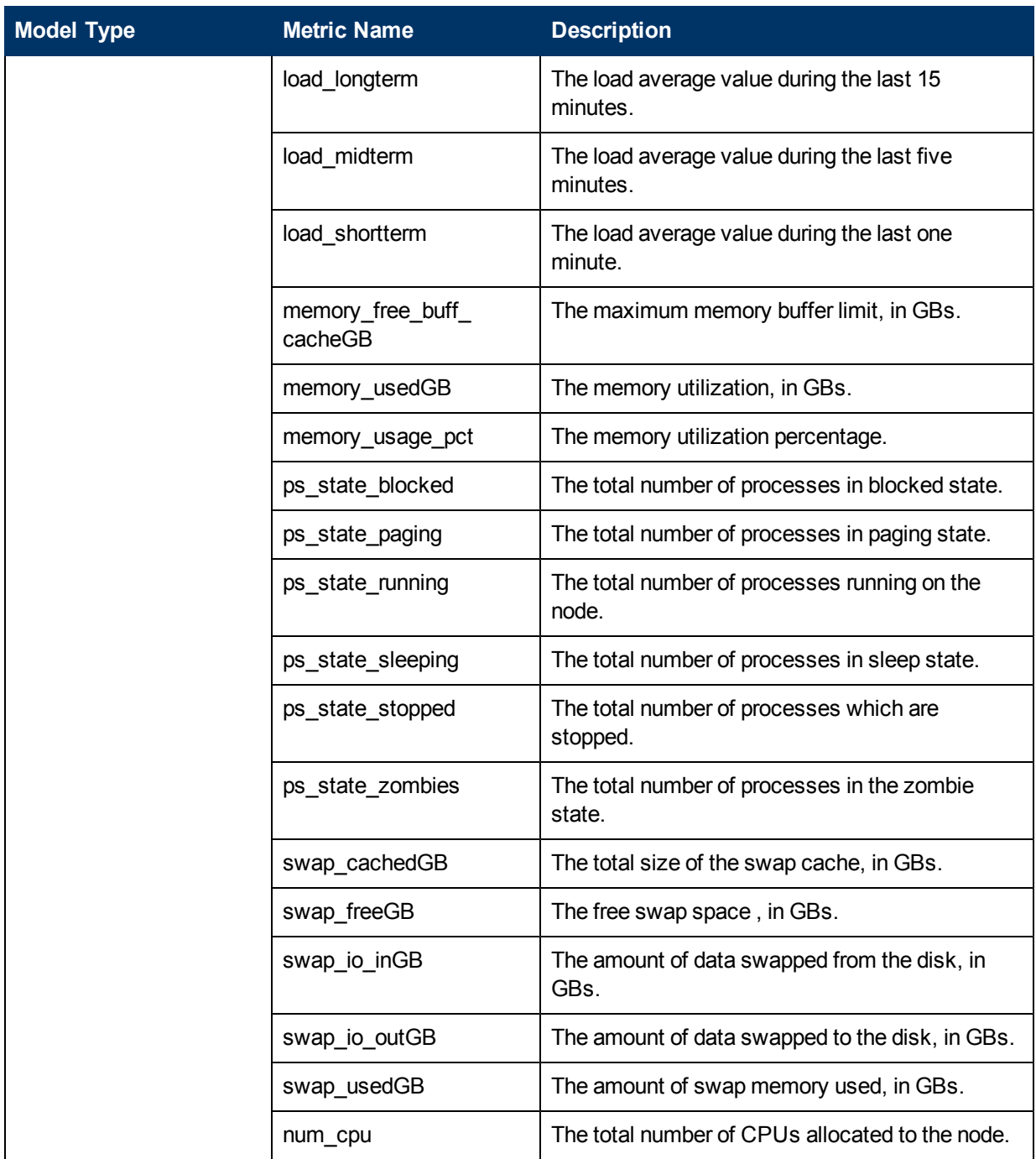

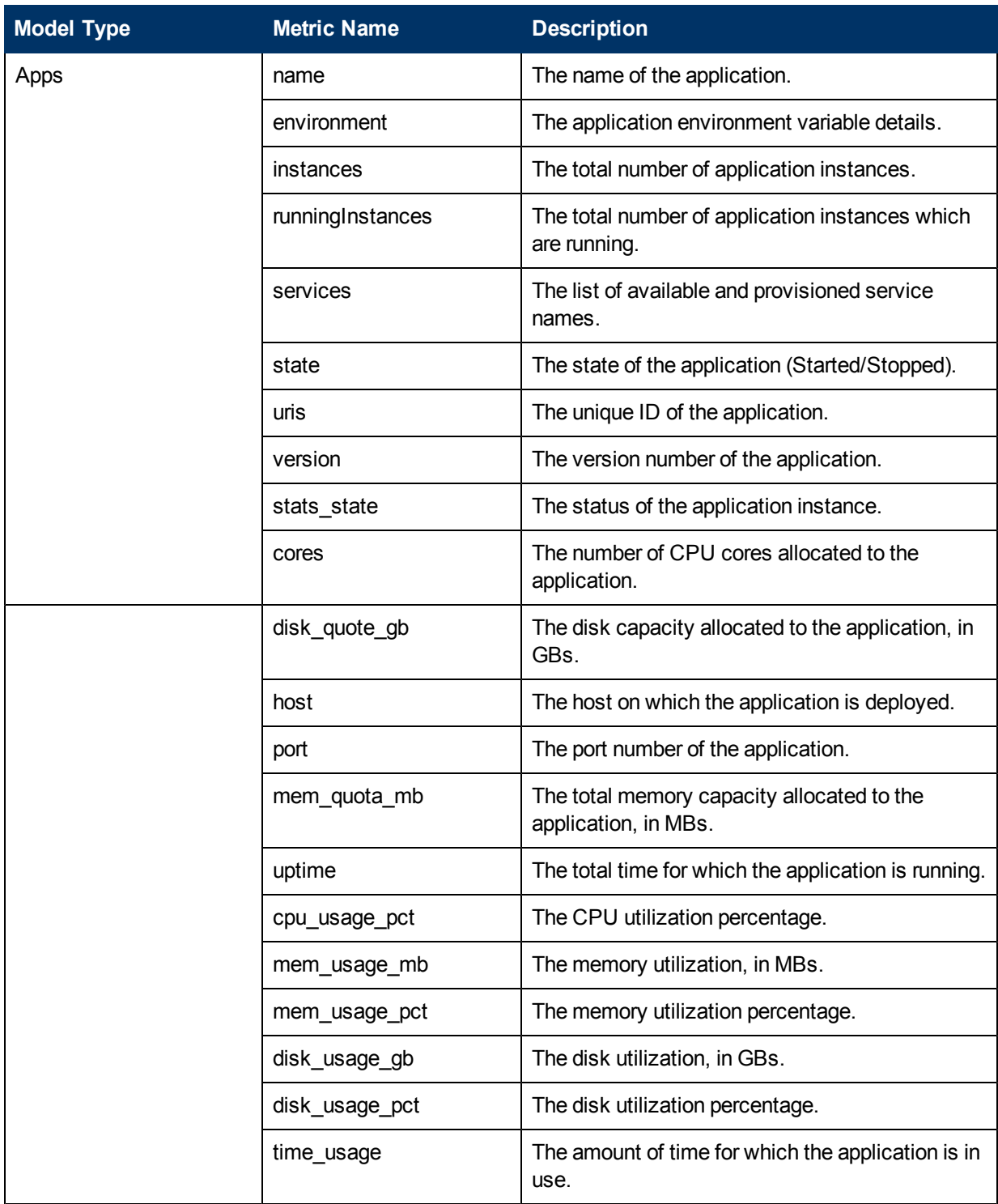

# **Workbench Overview**

The Workbench page provides the Performance Graphing functionality for vPV.

## **Configuration Items**

The Configuration Items tree displays the available list of CIs. You can select the required CI for which you want to draw the graph. The following table lists the functions available from the Configuration Items tree.

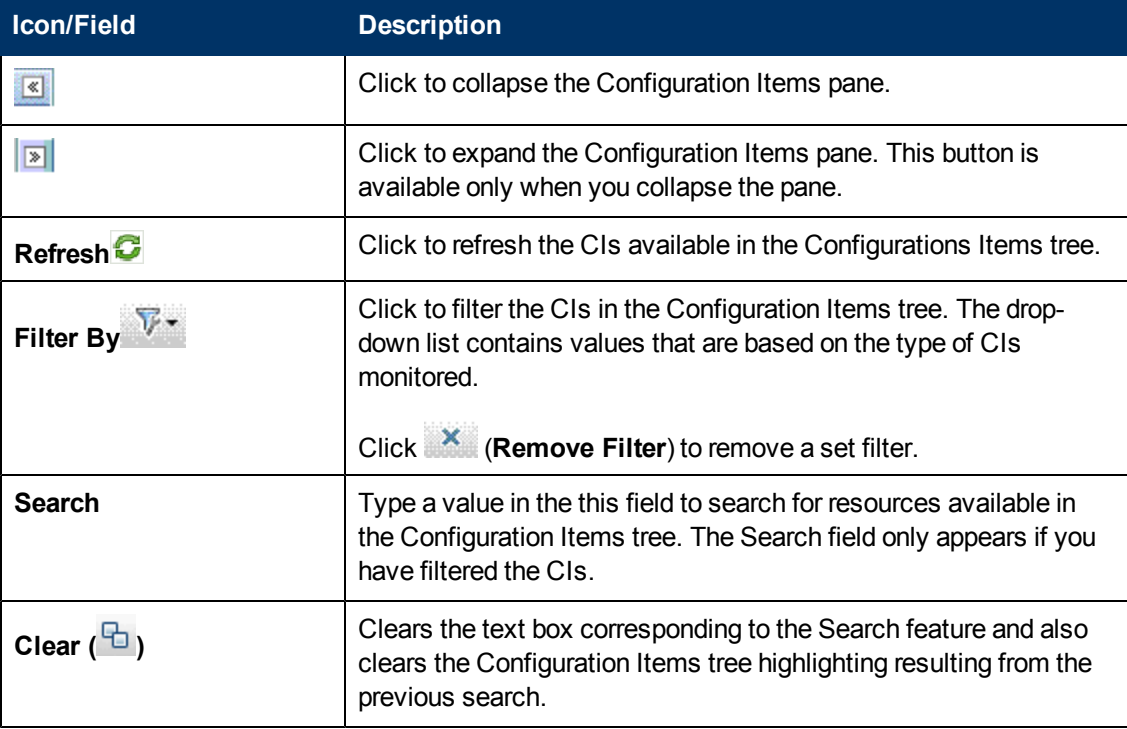

### **Favorites**

The Favorites pane lists the graphs you have saved as a favorite to be accessed later. The following table lists the functions available in the Favorites pane.

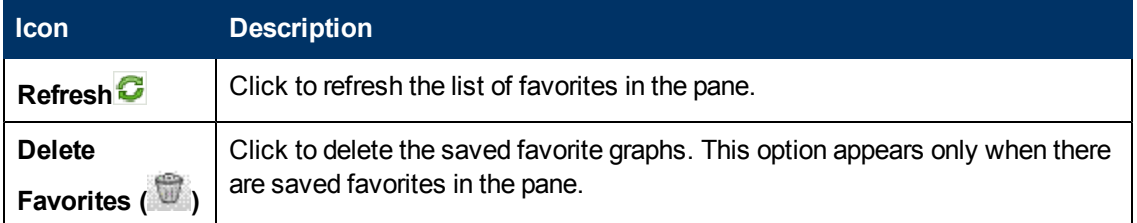

For more information on adding favorites, see ["Saving](#page-62-0) [as](#page-62-0) [Favorite"](#page-62-0) [on](#page-62-0) [page](#page-62-0) [56.](#page-62-0)

### **Performance Pane**

The Performance pane enables you to draw and view performance graphs for a selected CI. You can draw a pre-defined graph for a CI or draw a graph from the list of available metrics.

The following tables lists the tabs available in the Performance pane.

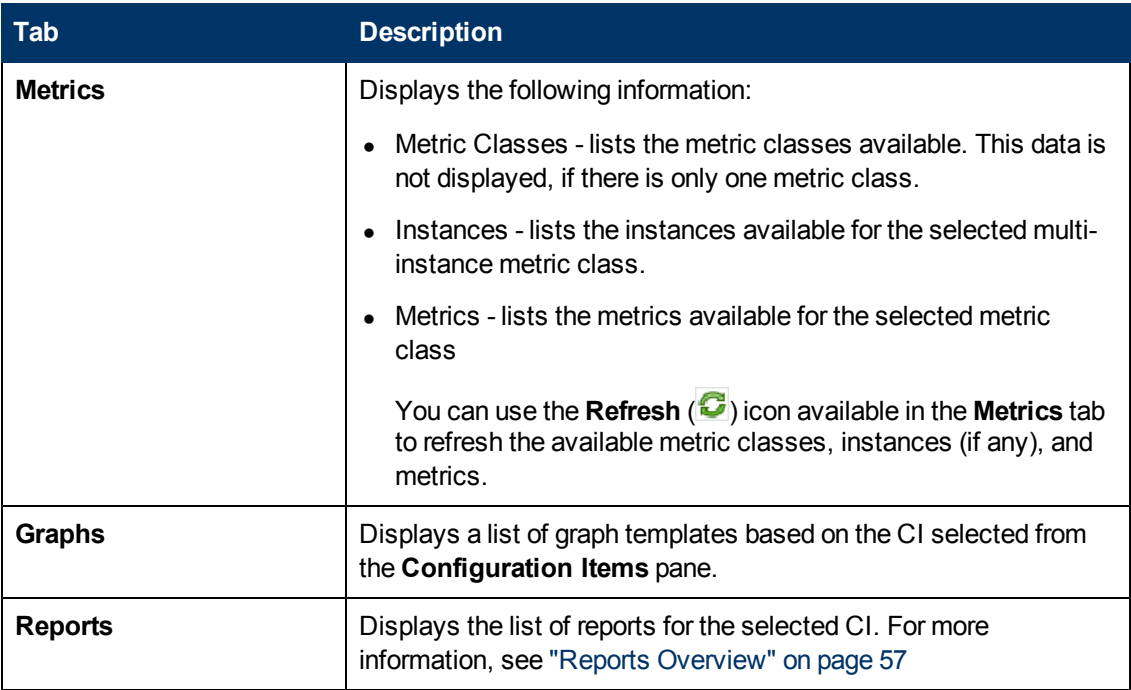

## **Options for Drawn Graphs**

This section provides information to interpret the contents of graphs and use the available features and functionality to change the content.

Graph Selection Icons

The **Graphs** tab displays a list of graphs, graph families, and categories associated with the selected CI. By default, the tab selects default graphs in the graph families or categories and the CIs used.

The following table lists the functions available in the Graphs tab.

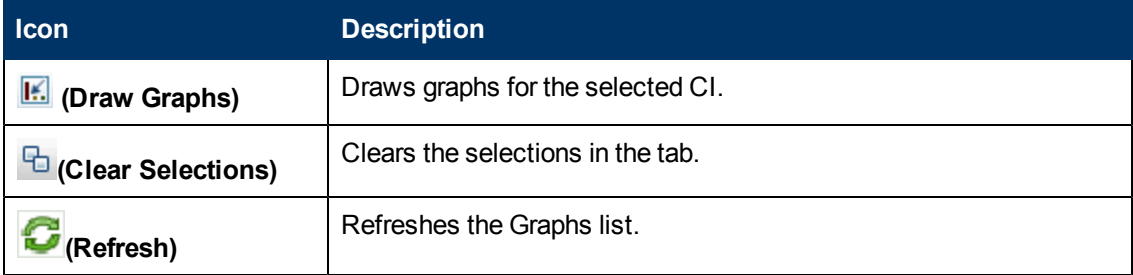

### Drawn Graphs Window

The following table lists the elements available in the title bar of the Performance Pane.

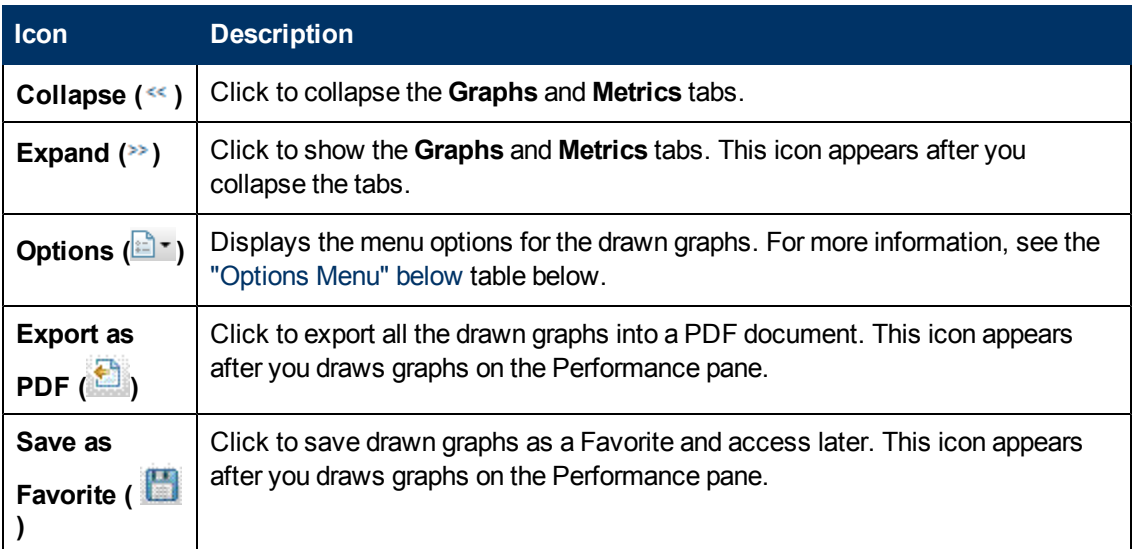

#### <span id="page-54-0"></span>Options Menu

The following table lists the options available in the **Options** menu on the title bar of the Performance Pane.

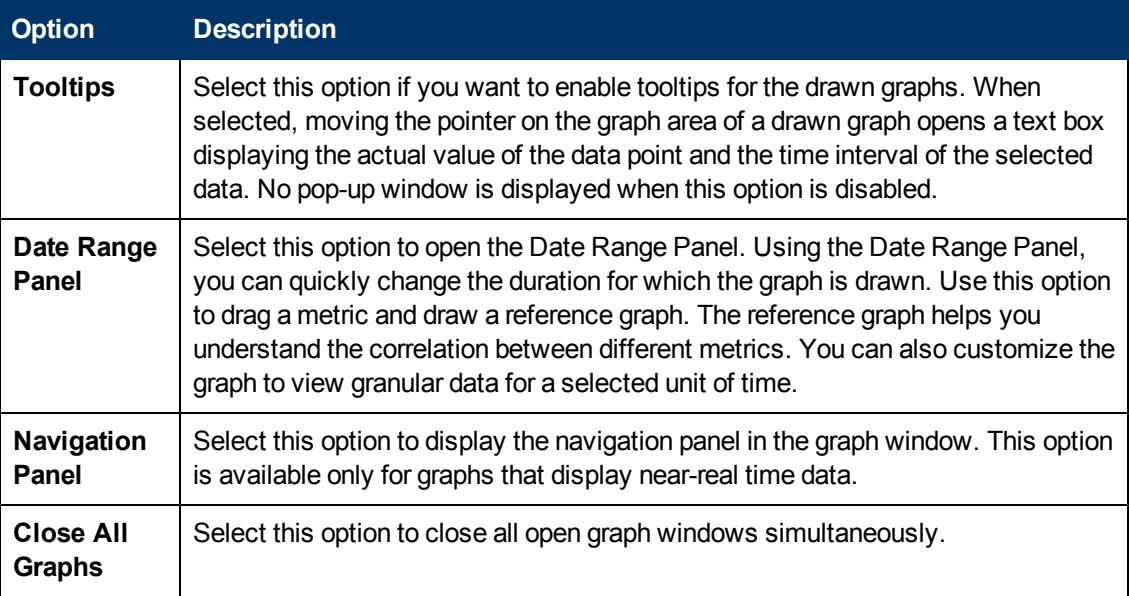

#### Graph Window Options

The following table lists the options available in the Graph window.

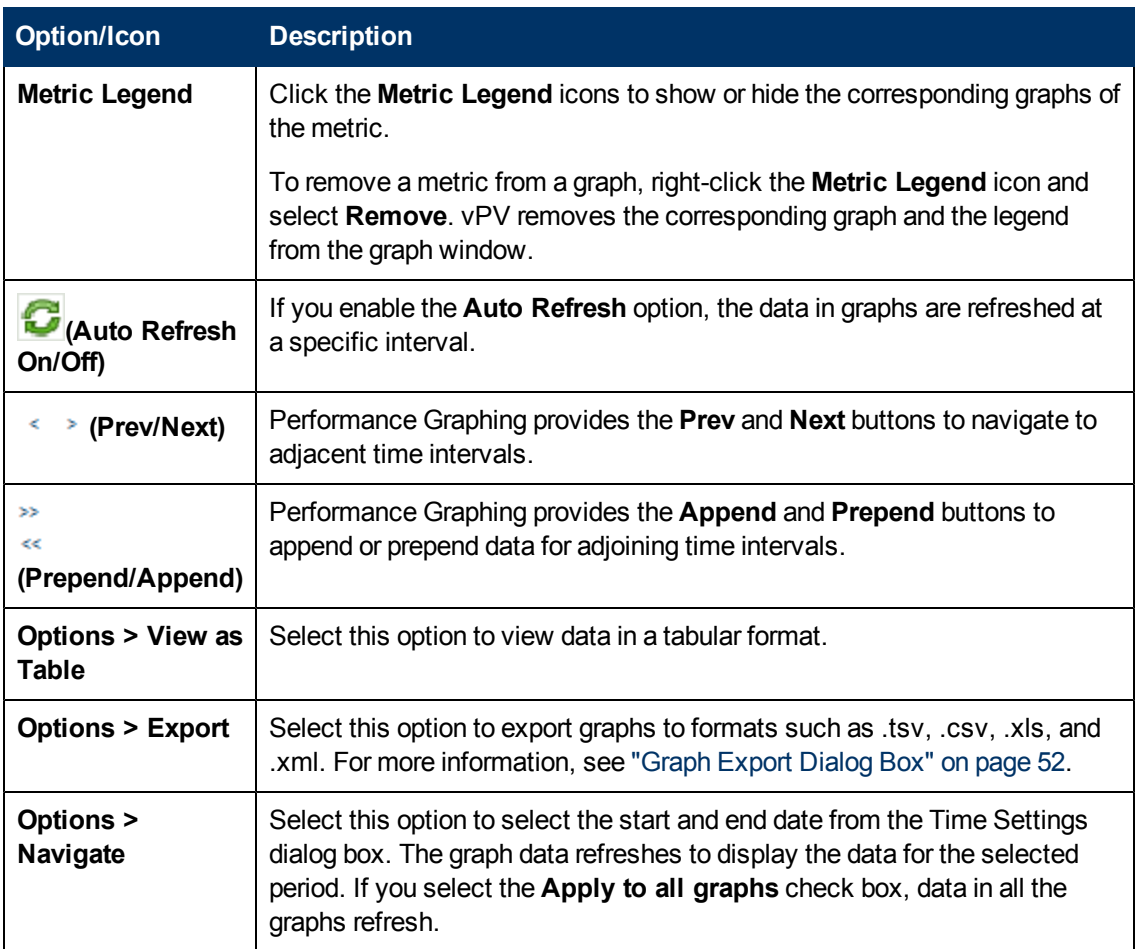

#### Zoom-In Data in Drawn Graph

After you draw a graph, you can zoom-in to view data points for a smaller time period and zoom-out to reset and view the original graph. Zooming-in or zooming-out enables you to adjust the summarization levels.

- To zoom-in, click and drag the pointer on the graph from left to right.
- To zoom-out, click and drag the pointer on the graph from right to left. When you zoom-out a graph, the graph resets to the previous state.

You can zoom-in to multiple levels. Every zoom-out reverts the graph to the state before the zoomin operation.

### **Table Graph Window**

A table graph helps you to view granular data in numeric format. This section describes in detail the information displayed in the Table Graph window. To view the graph as a table, draw a graph and select **Options > View as Table** from the graph window.

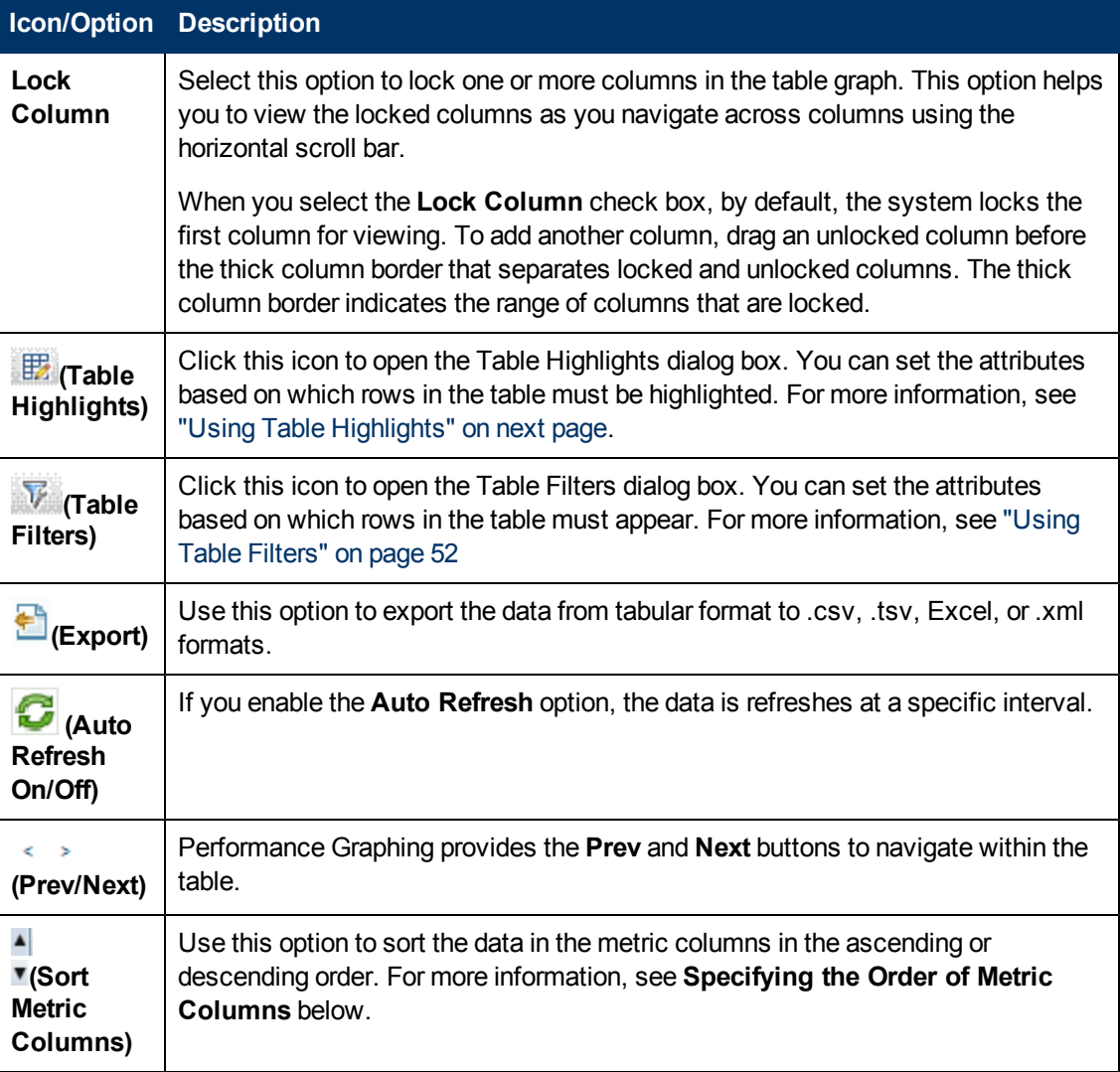

The Table Graph window displays the following elements.

#### **Specifying the Order of Metric Columns**

You can specify the order of the metric columns, based on which data in the columns must be sorted. To specify the order, perform the following steps:

1. Select the metric based on which the data must be sorted, in the Table graph window.

The value **1** appears corresponding to the metric specifying the order.

2. Move the cursor to the next metric that must be considered while sorting data and click on the or **(Sort Metric Columns)** icon to set the order.

**Note:** This option appears only when there are two or more metrics.

3. Repeat step 2 till you sort all the required metrics in order.

The number corresponding to each metric represents the order specified.

**Note:** To reset the order to **1**, click any metric name. You can specify the order again.

4. Click <sup> $\triangle$ </sup> or **<sup>** $\checkmark$ **</sup> (Sort Metric Columns)** icon corresponding to the metric that is assigned the order **1** to view the data in the ascending or descending order.

### <span id="page-57-0"></span>**Using Table Highlights**

You can highlight cells in the table by specifying conditions based on the metric value. To highlight cells, perform the following steps:

- 1. Click ( $\mathbb{E}$ ) Table Highlights icon. The Table Highlights dialog box opens.
- 2. Select the required value based on which the cells must be highlighted, from the drop down list.
- 3. Select the required comparison symbol from the list of symbols available. For more information on the comparison symbols, see ["Comparison](#page-57-1) [Symbols"](#page-57-1) [below](#page-57-1)
- 4. Type the value to be compared in the text box.
- 5. Select a color from the color palette to highlight the cells.
- 6. Click **Add**. The highlight condition is added to the Conditions table.

To remove any added condition, select the condition and click **Remove**.

To remove all the added conditions, click **Remove All**.

7. Click **OK**. The Table Highlights dialog box closes.

The values matching the condition set is highlighted in the table .

#### <span id="page-57-1"></span>**Comparison Symbols**

The following table lists the comparison symbols available in the Table Highlights dialog box.

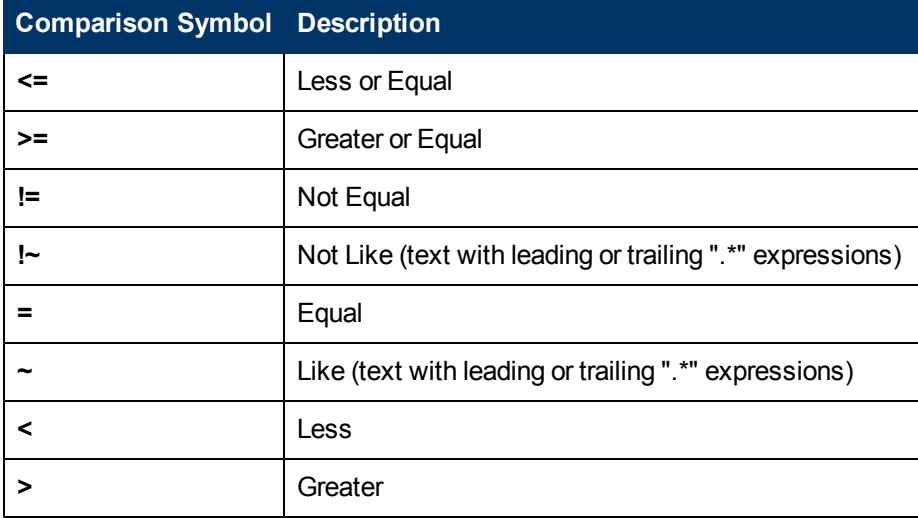

### <span id="page-58-1"></span>**Using Table Filters**

You can use the Table Filters in the table to filter and view data in the table. To filter rows, perform the following steps:

- 1. Click ( $\widetilde{V}$ ) **Table Filters** icon. The Table Filters dialog box opens.
- 2. Select the required value based on which the cells must be filtered, from the drop down list.
- 3. Select the required comparison symbol from the list of symbols available. For more information on the comparison symbols, see ["Comparison](#page-57-1) [Symbols"](#page-57-1) [on](#page-57-1) [previous](#page-57-1) [page](#page-57-1)
- 4. Type the value to be compared in the text box.
- 5. Select either **AND** or **OR** to apply multiple conditions.
	- **AND** filters the rows that satisfy the first condition you set and the row that satisfies the following conditions as well.
	- **OR** filters the rows that satisfy either the preceding or the following conditions.
- 6. Click **Add**. The filter condition is added to the Conditions table.
- 7. Click **OK**. The Table Filters dialog box closes.

The table displays only the rows matching the set filter conditions.

#### **Updating Filter Conditions**

To update a filter condition in the Table Filters dialog box, perform the following steps:

- 1. Click (  $\widetilde{V}$  ) **Table Filters** icon. The Table Filters dialog box opens.
- 2. Select the filter condition to update from the list of conditions in the table. The filter values are updated in the preceding fields.
- 3. Update the values as required.
- 4. Click **Update**. The filter condition is updated in the table.

To remove any added condition, select the condition and click **Remove**.

To remove all the added conditions, click **Remove All**.

## <span id="page-58-0"></span>**Graph Export Dialog Box**

You can export drawn graphs to one of the following formats: .tsv, .csv, .xls, and .xml. To export graphs, draw a graph and select **Options > Export** from the graph window. The Export from a Graph window opens.

The Graph Export dialog box includes the following elements:

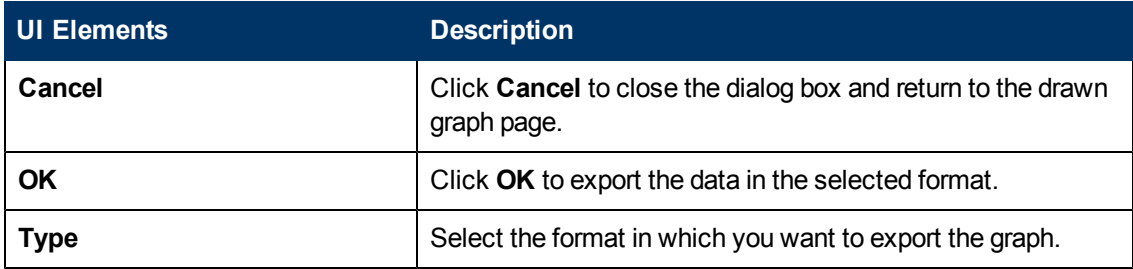

**Note:**

- If you are selecting a Microsoft Excel or a .tsv graph, you must configure the browser settings to display Microsoft Excel and .tsv files. For more information on browser settings, see ["Troubleshooting](#page-67-0) [vPV"](#page-67-0) [on](#page-67-0) [page](#page-67-0) [61](#page-67-0).
- The exported data has the same time as that of the vPV server.

## **Date Range Panel**

The Date Range Panel option helps you to view data for specific periods of time.

To access the Date Range Panel:

- <sup>l</sup> Select **Options > Date Range Panel** from the Performance Pane.
- You can also view the panel by clicking  $\epsilon$  (Show Date Range Panel) in the Performance pane.

The following table lists all the options available to customize a graph.

**Note:** When you access the Date Range Panel, the panel displays the Start Time and End Time. This denotes the start and end time on the date range slider and not the start and end time of the data in the graphs. As you move the slider, the values for the Start Time and End Time are updated .

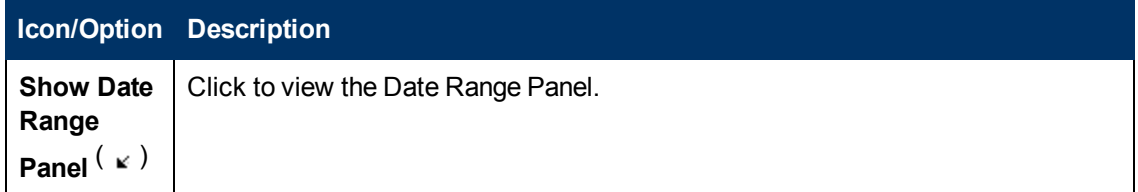

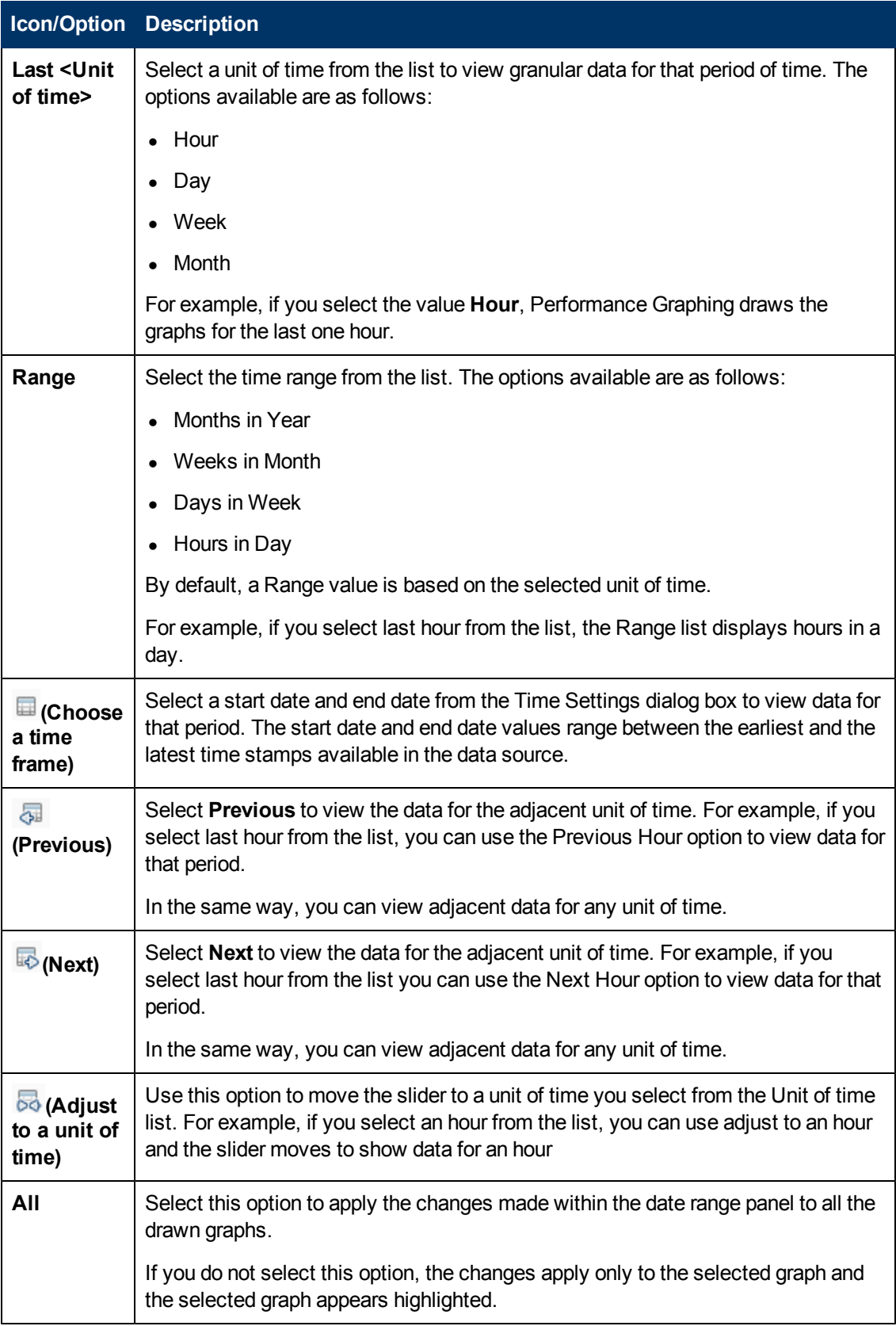

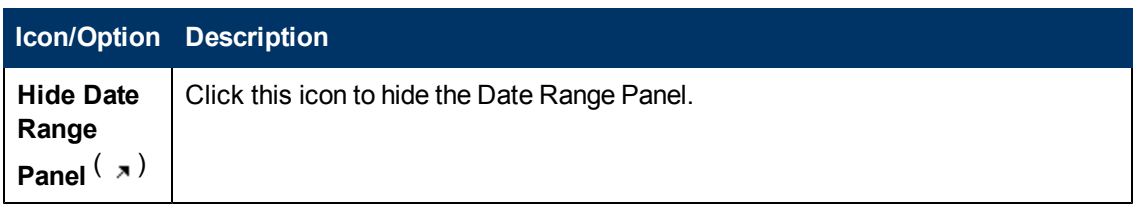

# <span id="page-61-0"></span>**Drawing Graphs**

You can launch graphs from predefined graph templates or create custom graphs by selecting the required metrics for a selected CI. You can draw a graph from the Workbench page in one of the following ways.

**To draw graphs from Graph templates:**

- 1. From the **Configuration Items** tree, select the CI for which you want to draw graphs.
- 2. From the Performance pane, select **Graphs** tab. This tab displays a list of predefined graphs based on the CI that you select.
- 3. Select a graph or graphs from the list of Graphs. You can select more than one graph from the list by pressing the **CTRL** key while selecting the graphs.
- 4. Click **Draw Graphs** ...

The Performance pane displays the graphs drawn.

#### **To draw custom graphs:**

- 1. From the **Configuration Items** tree, select the CI, for which you want to draw graphs. The **Metrics** tab on the Performance pane displays the following:
	- **Metric Classes** Displays the list of available metric classes. This list is available only if there is more than one metric class.
	- **n Instances** Displays all the available instances for a metric class. This list is available only when you select a multi-instance metric class.
	- **Metrics** Metrics pane displays the list of metrics corresponding to the selected or available metric class.

For more information regarding the vCenter metrics and different logging levels, see the *VMware documentation*.

- 2. Select the required metric class. The Metrics box displays the list of numeric metrics belonging to that class.
- 3. Drag one or more metrics from the metric list onto the Performance pane. The graph is drawn for the selected metrics.

You can drag any number of metrics and draw graphs.

#### **To modify your selection of graph for a selected CI:**

- 1. Select a graph type from the list of Graphs.
- 2. Click **Draw Graphs** . vPV draws the selected graph.

<span id="page-62-0"></span>3. Click **Clear Selections** , to cancel all the previous selections.

# **Saving as Favorite**

To save drawn graphs as a favorite, follow these steps:

- 1. Draw the required graphs. For more information, see ["Drawing](#page-61-0) [Graphs"](#page-61-0) [on](#page-61-0) [previous](#page-61-0) [page](#page-61-0).
- 2. Click **(Save as Favorite)** in the Performance pane. The Save as Favorite dialog box opens.
- 3. Type the name of the group in the **Enter Favorite Name** field.

**Note:** If you are adding new graphs to an existing favorite list, select the required Favorite from the drop-down list.

4. Click **Save** to save the favorite list.

Click **Cancel** if you do not want to save the graphs to any lists.

### **Deleting a Favorite**

To delete a saved favorite, follow these steps:

- 1. Click **(Delete Favorites)** from the Favorites pane. The Delete Favorites dialog box opens.
- 2. Select the favorite to be deleted from the list of favorites available in the **Select Favorites Name(s)** box.

To select multiple favorites, press the **CTRL** key and select the required favorites.

- 3. Click **Delete**. The system displays a confirmation message asking to delete the selected favorites.
- 4. Click **Yes** to confirm.

The Favorites pane does not show the removed favorites.

## **Drawn Graphs Functions**

Performance Pane shows the drawn graphs. Following are the functions you can perform in the graph windows:

#### **Compare Metrics from Different CIs**

- 1. Select a CI. The available metrics and predefined graphs for the chosen CI appears. Drag a metric from the Metrics pane. Performance Pane shows the drawn graph.
- 2. Select the second CI with which you want to compare the data for the first CI. Select the same metric from the metrics pane. Drag the metric to the previously drawn graph to compare the data across CIs.

#### **Remove metric**

Right-click the metric name from the legend and select **Remove**. The line representing the removed metric does not appear in the graph and the metric name does not appear in the legend.

#### **Add metric**

Drag a metric into a drawn graph window. The new metric appears in the graph and is listed in the legend.

**Note:** When you add or remove a metric for a default graph, the name of the graph changes as it is no longer a default graph and becomes a custom graph.

#### **Hide metric**

Click the metric name from the legend in the graph window. The metric legend is hidden and the graph of the metric does not appear in the graph window.

#### **Show metric**

Click the disabled metric from the legend. The window shows the metric legend and the graph of the metric appears on the window.

#### **Copy metrics from one graph to another**

You can drag a metric from one graph and add it to another graph. The target graph displays the newly added metric.

#### **Pull out metric from a graph**

You can drag a metric from one graph to the empty space in Performance pane. Workbench draws a new graph for the metric selected.

#### **Move graphs**

Click the top bar of the graph and drag to move or rearrange the order of the graphs drawn.

#### **Resize graphs**

<span id="page-63-0"></span>Place the cursor at the bottom right corner of the drawn graph window and click and drag to resize the window.

## **Reports Overview**

In the Reports tab, you can view the reports generated for the resources being monitored. The Reports pane displays the report for a selected CI and you can view the reports for a day, a week, or a month. For more information on viewing reports, see ["Viewing](#page-64-0) [Reports"](#page-64-0) [on](#page-64-0) [next](#page-64-0) [page](#page-64-0).

**Note:** Reports are available only when you install the Evaluation or Permanent License for vPV.

Click **to** to refresh the list of reports available for the selected CI.

The following table explains the functions available in the Reports tab.

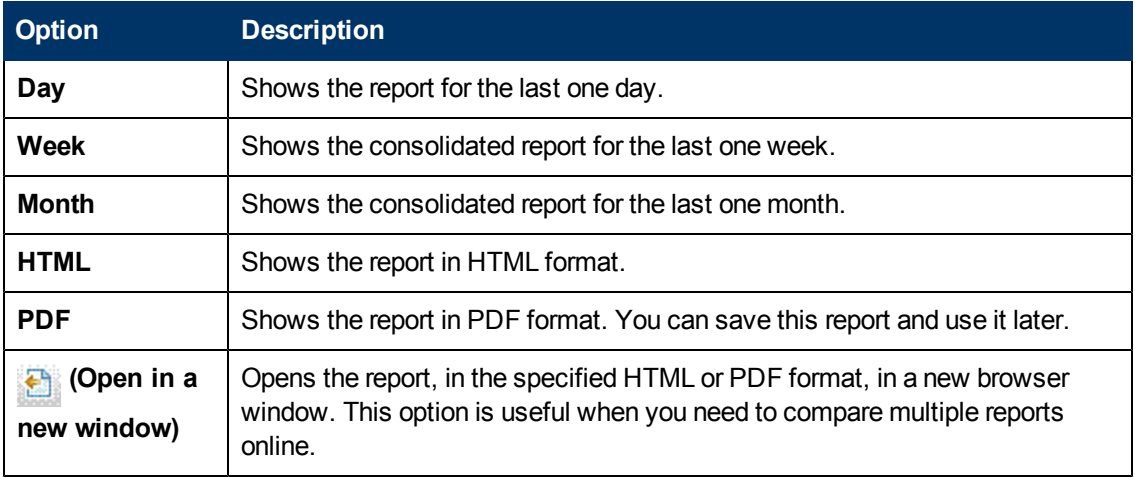

## <span id="page-64-0"></span>**Viewing Reports**

You can view the reports corresponding to a resource in the Reports pane. To view a report, follow these steps:

1. Select the required CI from the Configuration Items tree.

If you want to filter based on the type of resource and then select, click **(Filter)** and then select the required value from the list. The Configuration Items tree refreshes to display only the resources corresponding to the value set in the filter.

**Note:** The order of elements in the Filter By list, in the Configuration Items tree of Workbench page, is not consistent. The order changes when launching the filter list each time.

A search in the Configuration Items tree for elements starting with numbers may fail.

If a Configuration Item (CI) is renamed or a VM is moved to a different cluster, historical data for the CI is lost.

The Reports tab displays the list of available reports for the selected CI.

2. Select the required report type.

The Reports pane displays the report for the selected resource. By default, the pane displays the report generated for a day.

- 3. Select **Week** or **Month** to view the consolidated reports for a week or a month.
- 4. Select **HTML** or **PDF** to view the report in the required format. HTML is the default value.

**Note:** Some PDF reports in the Russian environment contain text with irregular spacing. This issue is only visible if you open the reports in Internet Explorer 8 in the Microsoft Windows Server 2008 R2 operating system.

- 5. Click the required type of report to view from the list of reports in the **Available Reports** pane.
- 6. Click **(Open in a new window)** to open the report in a new window.

**Note:** Some localized reports contain texts that are not localized.

vApps and folders are not available in the Treemap and Configuration Items tree, but the corresponding VMs are added to the parent in the hierarchy.

### **Types of Reports**

vPV provides different reports to help you analyze the performance of your virtualization environment elements. There are specific reports available for different CIs. The **Reports** tab lists the reports available for a selected CI in the element hierarchy. Some of the reports are as follows:

- **Performance Reports:** Shows the performance data.
- **.** Status Reports: Shows the status summary.
- **Configuration Reports:** Shows the set up and configuration details.
- <sup>l</sup> **Cross Tabulation Reports:** Shows two-dimensional data for two or more attributes and also provides a side-by-side comparison of data of your data centers.
- **.** Distribution Chart Reports: Show the utilization of different resources.
- **Consolidated Reports:** Show the consolidated details for different resources.
- <sup>l</sup> **Summary Table Reports:** Show a summary of the Operating Systems used in a data center.
- **Uptime Reports:** Show the uptime of the resources for the specified time period.
- **Top Instance Reports:** Show the top 10 resources in a CI.
- **Host Distribution Reports:** Show the host details for the hosts present in the cloud.
- <sup>l</sup> **Usage Hours Report:** Show the usage hours for each CI.

**Note:** This report is available only for OpenStack.

**Note:** For some reports, notes are available at the end of the reports to help you interpret the reports easily.

For data to appear in the Guest Consolidated Reports, there must be data collected for at least two hours.

# <span id="page-67-0"></span>**Troubleshooting vPV**

The following section details how to troubleshoot vPV:

#### **Unable to scroll to bottom of browser window**

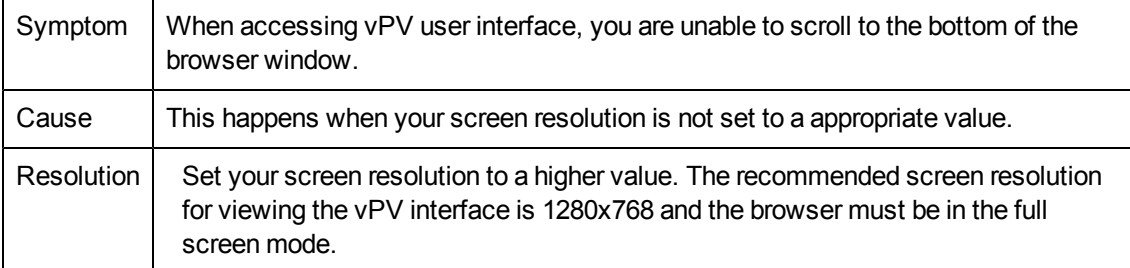

#### **Unable to log on to the vPV interface after logging out**

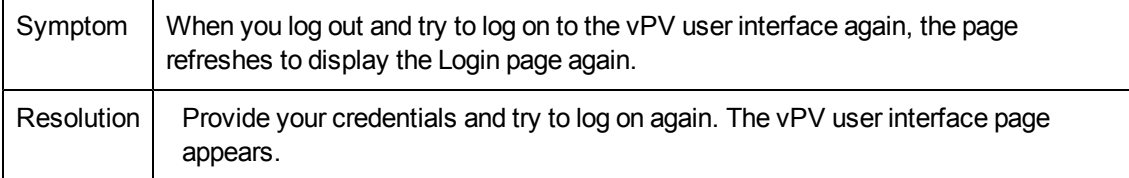

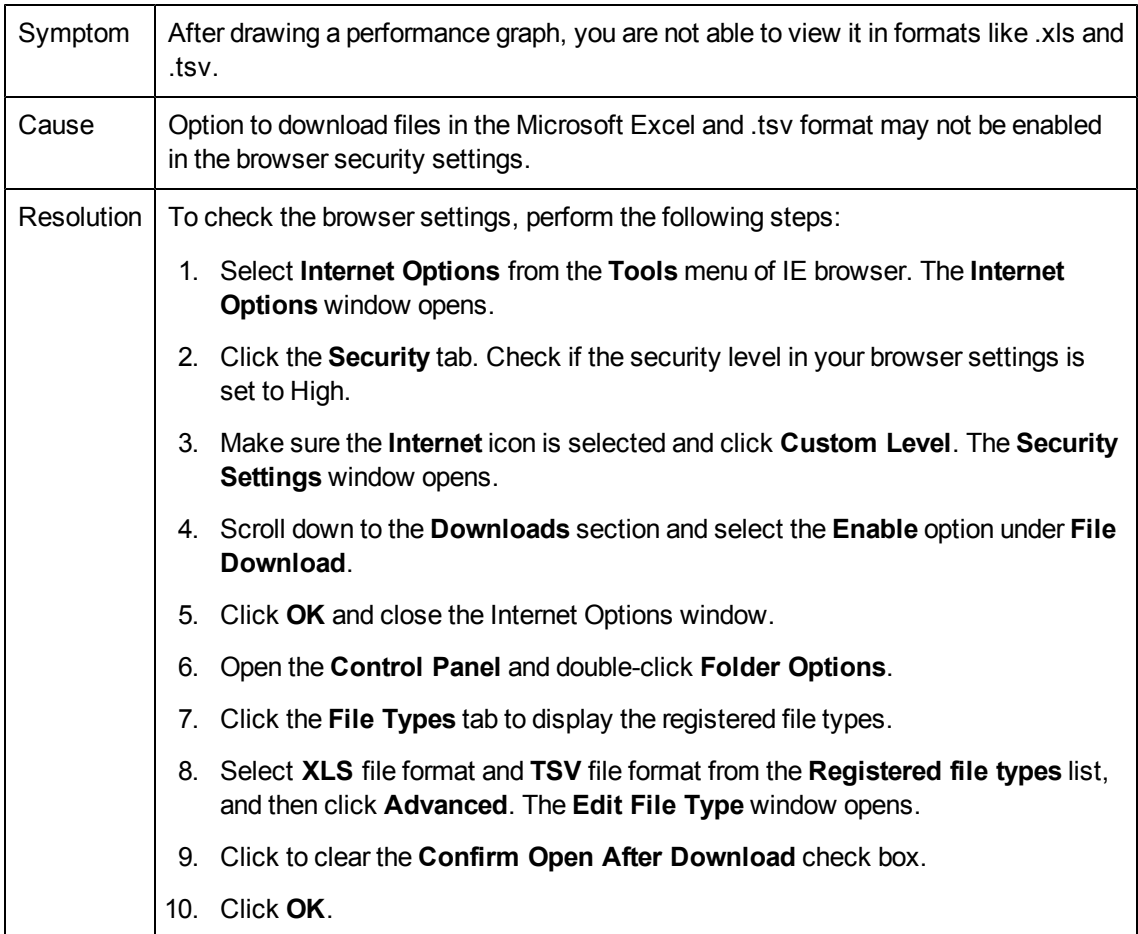

### **Unable to View Graph in Certain Formats (XLS/TSV)**

#### **Unable to connect to VMware vCenter Server**

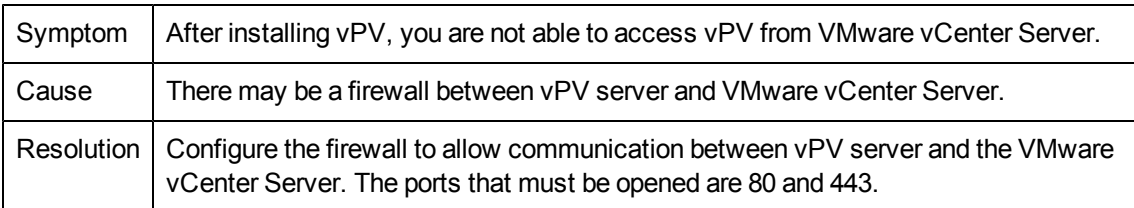

#### **Last Collection Time in Administration page does not match with the last data time in Treemap and graphs**

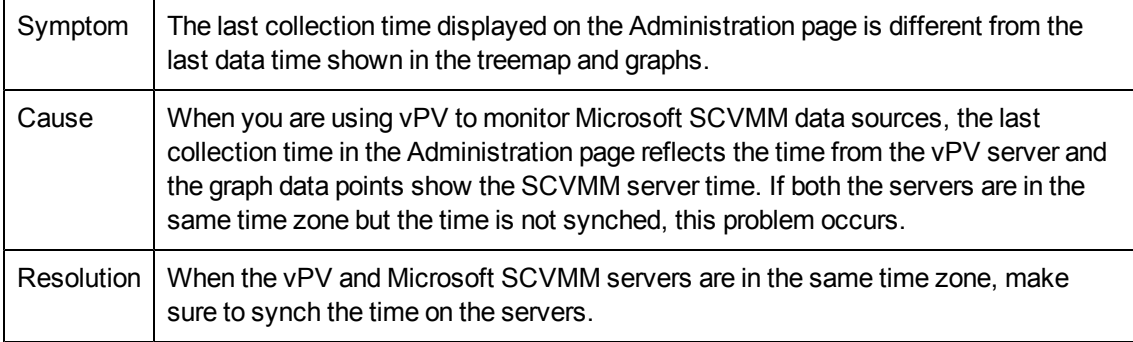

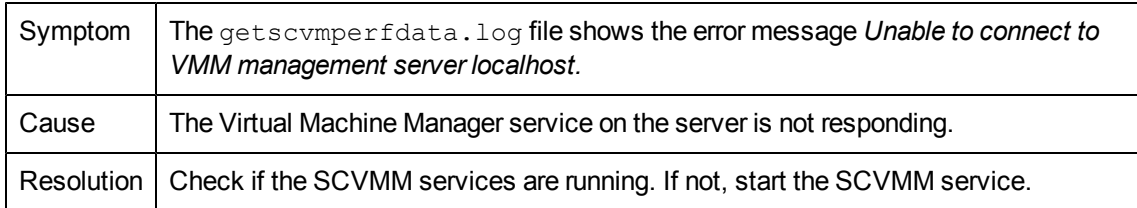

### **Unable to connect to Virtual Machine Manager Management server local host**

### **Unable to accessvPV in BSM when it is accessed using HTTPS**

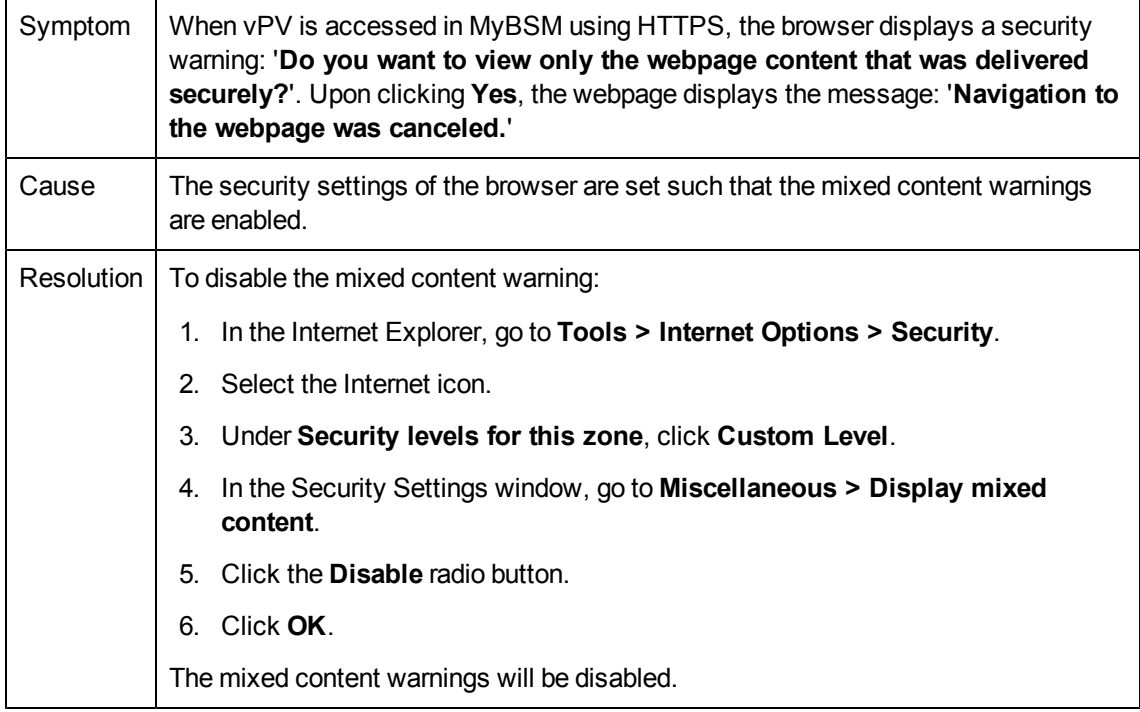

### **Collection is not working in KVM/Xen**

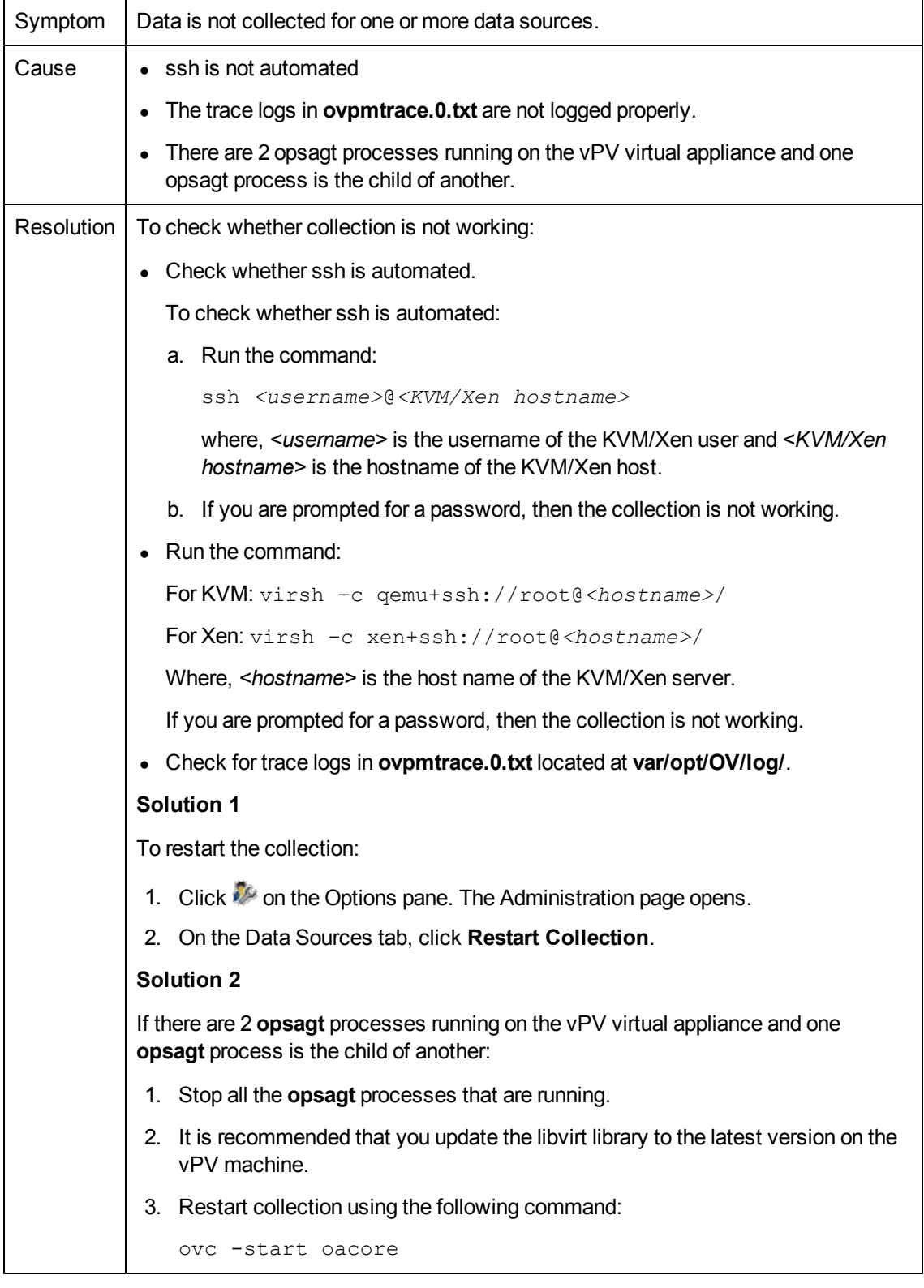

### **Collection is not working in HP aPaaS**

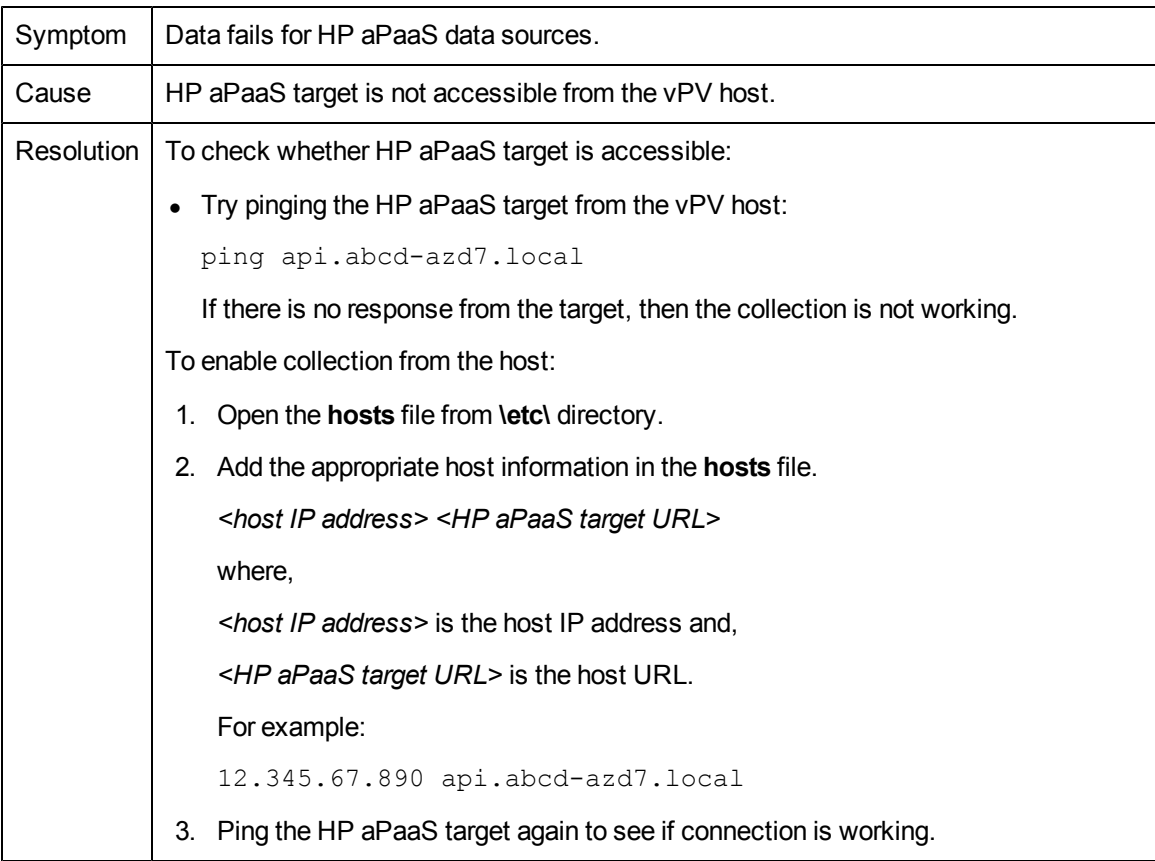

### **Metrics are missing when a graph is viewed as a table.**

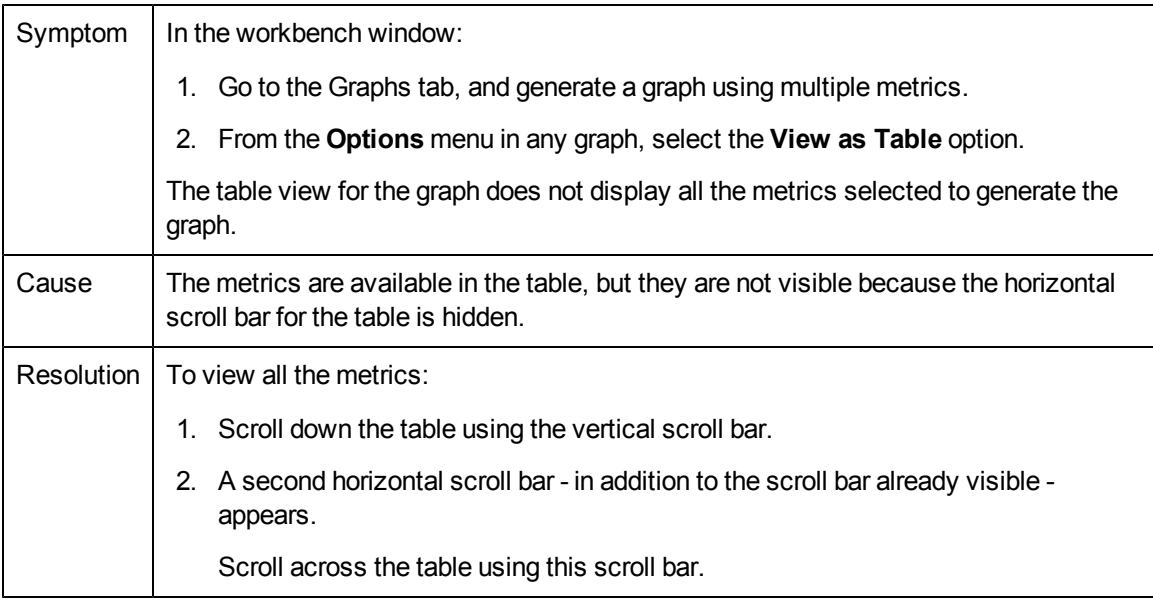
# **Data Collection Status Messages**

In vPV, when data collection does not happen properly, the system displays some error messages. The following table lists the error messages, scenarios when these messages can appear, and resolution, wherever applicable.

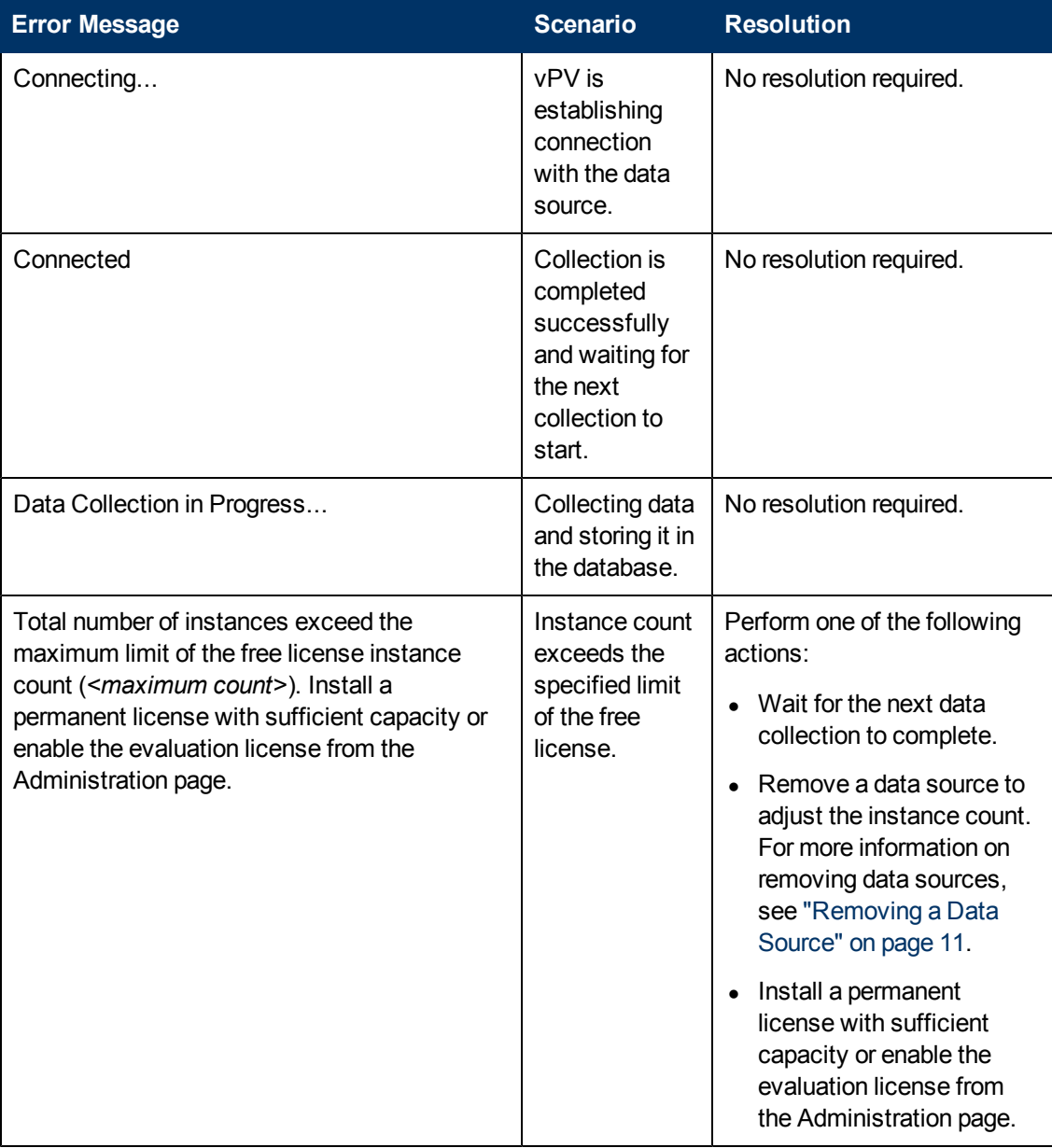

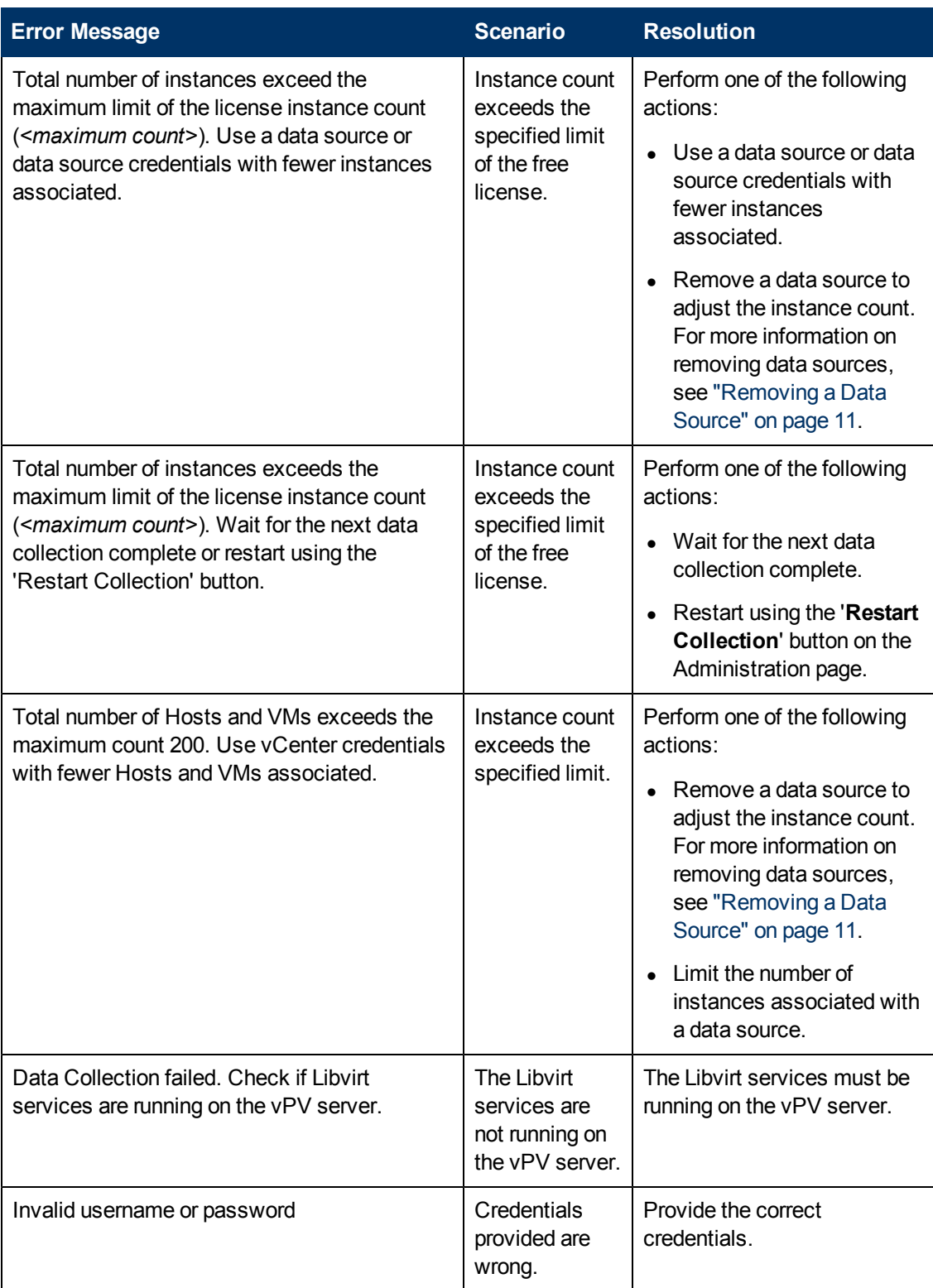

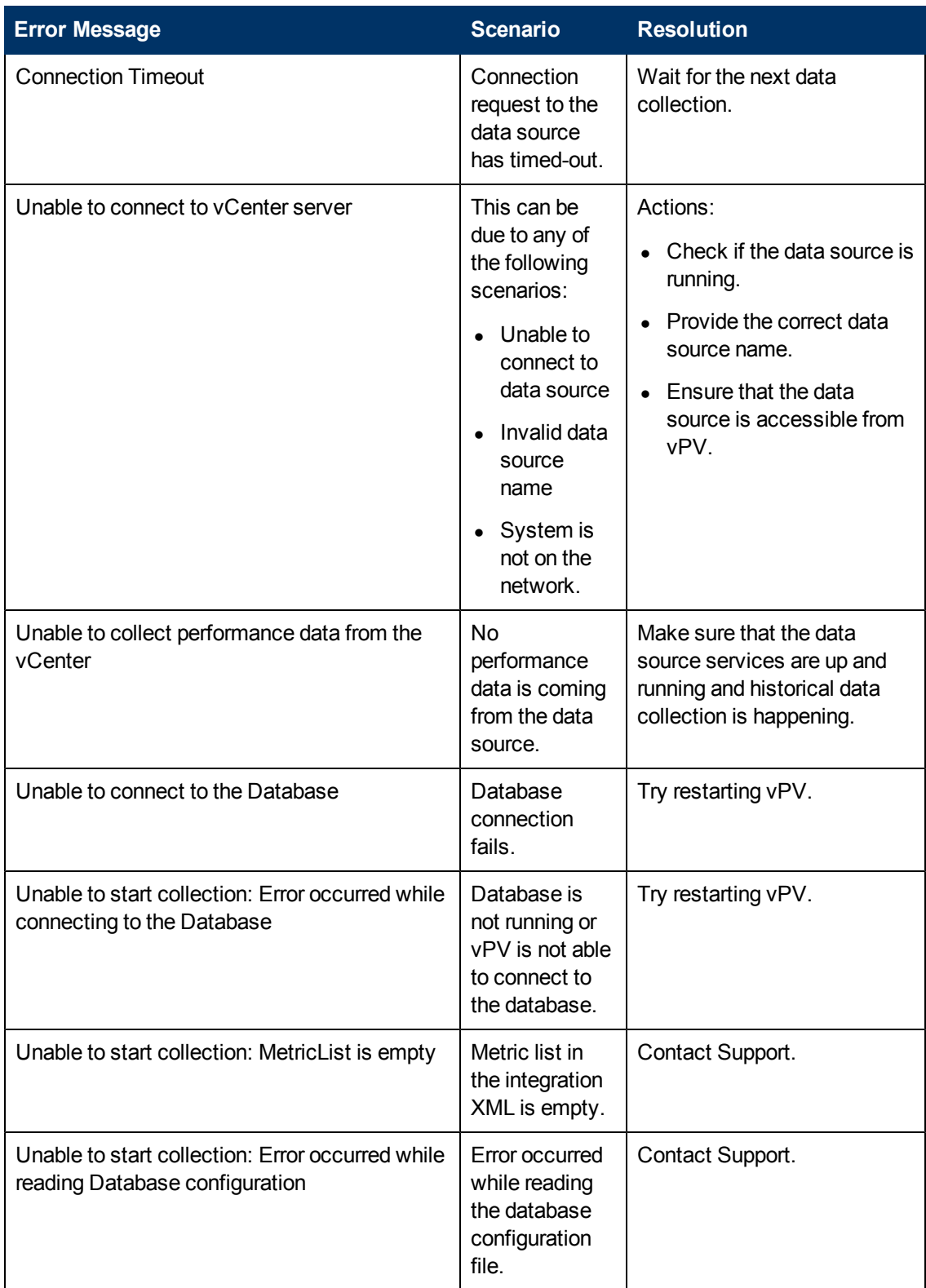

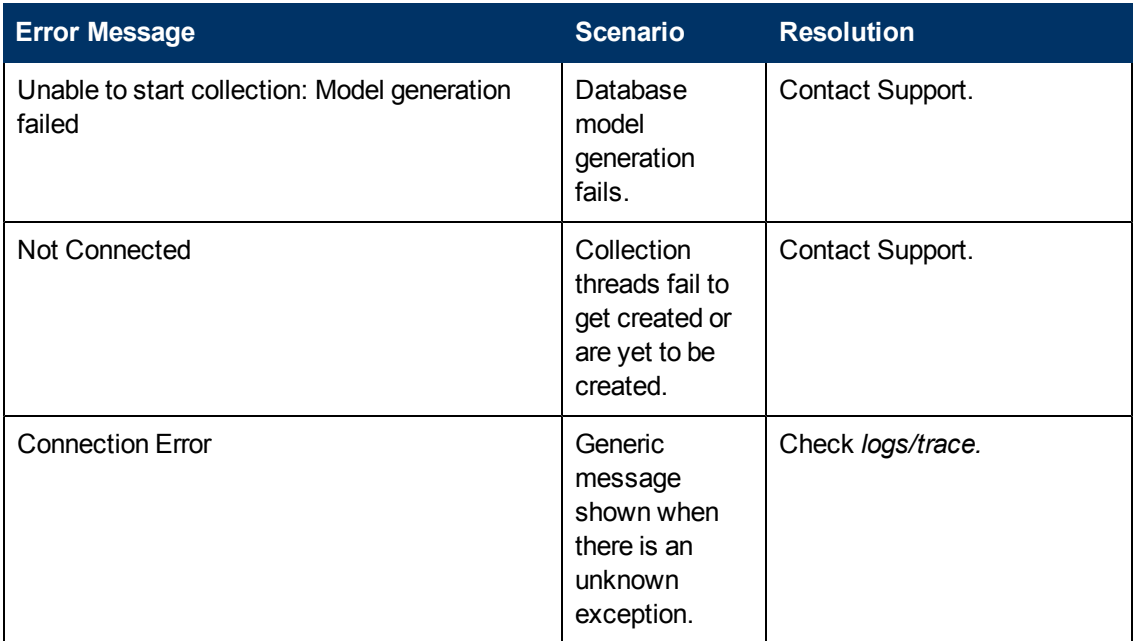

# **Frequently Asked Questions**

**Why do some graphs show a message "No data found for the duration with points every 5 minutes…." when I click on the Show Performance context-menu in the Treemap?**

For some metrics, the data does not get collected during the initial collection but is collected later. For the graphs using these metrics, you may not see data after the initial collection. But data will be available after a few collections. These metrics and graphs are as listed in the following table.

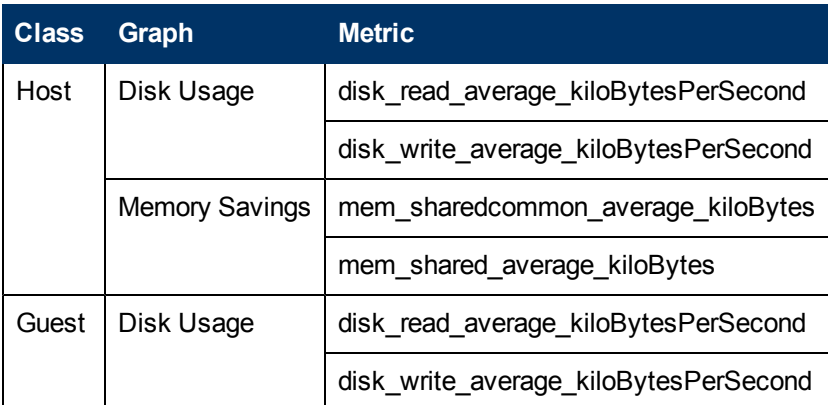

**How can I set upper and lower threshold values for the Treemap colors so that I can see the color variation only for the range of my interest?**

- 1. Open the file *OVINSTALLDIR/newconfig/OVPM/VMWARE\_GC\_Integration.xml*
- 2. Locate the corresponding **CI\_VIEW** tag (for example, VM (Compute)) and **METRIC** tab (for example, guestMemPercent) for which you want to set the thresholds.
- 3. Add the additional tags- **COLOR\_METRIC\_MAX\_VAL** for upper threshold value and **COLOR\_METRIC\_MIN\_VAL** for lower threshold value.

For example,

*<METRIC Name="guestMemPercent" ColorCaption="UsagePercent" SizeCaption="AvailGBs">*

*<COLOR\_CLASS>GUEST</COLOR\_CLASS>*

*<COLOR\_METRIC>mem\_usage\_average\_percent</COLOR\_METRIC>*

*<COLOR\_METRIC\_MIN\_VAL>50</COLOR\_METRIC\_MIN\_VAL>*

*<COLOR\_METRIC\_MAX\_VAL>80</COLOR\_METRIC\_MAX\_VAL>*

*<SIZE\_CLASS>GUEST\_CONFIG</SIZE\_CLASS>*

*<SIZE\_METRIC>memorySizeMB/1024</SIZE\_METRIC>*

*</METRIC>*

According to the preceding example, any VM with **mem\_usage\_average\_percent <= 50** appears green and with **mem\_usage\_average\_percent >= 80** appears red. The color from green to red is distributed among VMs with value > 50 and < 80 for **mem\_usage\_average\_ percent**, giving more color options for that range.

**Note:** It is strongly recommended that you do not modify the XML. And if you modify, maintain the XML structure properly. The changes are not retained during an upgrade. You may have to repeat the steps after upgrade.

# **Why does data collection always show as In progress and vPV utilize too much CPU to run?**

By default, vPV collects data from VMware vCenter Servers every 5 minutes. If a VMware vCenter Server response is slow or vPV is configured to monitor too many instances, the data collection may take more than 5 minutes. In such situations, change the configuration parameter **COLLECTION\_INTERVAL\_MINS** available at *OVDATADIR/conf/perf/OVPMconfig.ini* to a larger value (for example, 15 minutes) and restart vPV. Now, the collection frequency is reduced but this makes the Treemap update slower.

#### **Why is data not available for some metrics?**

For the following metrics there is no data collected from vCenter 4.1:

- <sup>l</sup> **Guest:**
- Cpu\_system\_summation\_milliseconds
- Cpu\_used\_summation\_milliseconds
- Cpu\_wait\_summation\_milliseconds
- Net\_packetsRx\_summation\_number
- <sup>n</sup> Net\_packetsTx\_summation\_number
- **Host** :
- Cpu\_used\_summation\_milliseconds
- Cpu\_idle\_summation\_milliseconds
- Net\_packetsRx\_summation\_number
- Net\_packetsTx\_summation\_number

Data is collected for these metrics from vCenter 5.0.

No data is available for the hosts, host groups, and host clusters in the Microsoft SCVMM domain from the following metrics:

- StorageIOPSUsage\_bytesPerSecond
- NetworkIOUsage\_bytesPerSecond

#### **Why am I not able to see vApps and folders in vPV?**

vApps and folders are not available in the Treemap and Configuration Items tree, but the corresponding VMs are added to the parent in the hierarchy.

#### **Some resources display the name of their immediate parents while other resources don't.**

If multiple data sources of the same type contains instances with same name, then the vPV Treemap displays the immediate parent name of the instances alongside the instance name. The instance name and parent name will be written as: *<instance\_name (parent\_name)>*.

For example:

#### **Scenario 1**

In the vCenter domain, if a VM (VM1) belongs to two different vCenters, then, in the Treemap, the host name (Host1) of the VM is displayed alongside the VM name. The VM and host names are displayed as *VM1 (Host1)*.

#### **Scenario 2**

In the vCenter domain, if a Host (Host1) belongs to two different vCenters, then, in the Treemap, the cluster name (C1) of the host is displayed alongside the host name. The host and cluster names are displayed as Host1 (C1).

However, if Host1 does not belong to any cluster, then the datacenter name of the host is displayed: Host1 (Datacenter).

**Note:** Similar nomenclature is used if the resources are grouped using the **Group By** option in the **Options** pane.

#### **Why is memory utilization always 100 % for KVM, Xen, and OpenStack?**

The memory utilization is always 100 % for KVM, Xen, and OpenStack because currently the total memory capacity is used to denote the memory utilization in Libvirt. This is so because the current versions of Libvirt do not display the memory utilization.

#### **How do I check the status of the database in vPV?**

To check the status of the database:

1. Run the following commands on the vPV server:

```
su pv_vertica
/opt/vertrica/bin/adminTools
```
2. The administration UI for the Vertica database opens.

You can check the status of the Vertica database in the administration UI.

# **There is a mismatch between the instance count of a data source displayed in the treemap and the instance count of the same data source displayed on the Licensing and Data Management tabs in the Administration page.**

When a data source goes in an error state, the instances from that data source are not considered while calculating the instance count displayed in the Administration page.

However, the instances from the erroneous data source will still be considered while calculating the instance count displayed in the vPV treemap as long as the data source is not deleted from the vPV Administration page.

This is because the data from the treemap is used to plot the graphs and reports in the workbench. Hence, it is necessary to have the information of all the data sources added in vPV.

## **The vPV treemap shows data for a data source even if the data source is in an error state.**

The vPV treemap shows the data for a data source in error state for one hour after the last collection time.

# **The vPV title bar hides the performance graphs' title bar if the performance graphs are dragged to the vPV title bar. This prevents me from closing the performance graphs.**

Refresh the browser to close the performance graphs.

# **If I select the Highlight option from the Options pane, there is a mismatch between the VM count shown on the treemap and the VM count shown on the Workbench.**

The maximum valid Get URL length is 2000 characters. If the VM count in the highlighted resources is high, the overall Get URL length may exceed 2000 characters.

If the length of the VMs' Get URL exceeds 2000 characters, some of the URLs will be truncated. Hence, VMs with truncated URLs will not be visible on the Workbench.

# **VMware vCenter Server**

#### **In VMware vCenter, first time data collection takes a long time**

The initial collection time for VMware vCenter depends on:

- The number of instances from which data is collected.
- The response time of the VMware vCenter.

If the number of instances or the response time is high, then the initial collection will take long time to complete. The subsequent collections will take place quickly.

# **After adding a new VMware vCenter Server to vPV, why do I see a lot of items missing or no performance data items in the Treemap?**

When you add a VMware vCenter Server, it takes some time for the entire data to get collected. Till the first data collection is complete, you may not see data in the Treemap, but the resource count in the Resource pane is updated. You must wait for the first data collection to complete (last collection time gets updated in the **Data Sources** tab of the **Administration** page) to see the resources of the VMware vCenter Server in the Treemap.

# **Why do I see the count of VMs Compute different from the count of VMs Storage?**

This happens when VM storage related information is not available for a given VMware vCenter Server.

## **Why does not Datastore IO and BYVMStorage metrics appear in vPV.**

This can happen when your VMware vCenter Server version is 4.x. BYVMStorage metrics are not available for version 4.0 and data store metrics are not available for version 4.x. Log on into VMware vCenter Server using the VI client and select the first element available in the tree in VI Client.The VMware vCenter Server details along with the version appear on the right pane.

## **Why do I not see any micro charts for data stores?**

You may not see micro charts for data stores if the VMware vCenter Server is just added. Storage metrics are collected every 30 minutes, so there is no data to display initially. You need to wait for two or more data collection cycles to complete.

## **Why does not data store show up in Treemap?**

Data store does not appear in the Treemap if performance data is not being collected for data stores at the VMware vCenter Server. Log on to the VMware vCenter Server using the VI client and check whether the **Performance** tab displays data for any of the data stores.

## **I see VM storage latency in the Treemap but do not see data store latency. How can I see data store level latency in the Treemap?**

Group by **Storage** in VM (Storage) view and select the **Aggregate** checkbox. This summarizes VM latency values at the data store level and gives the corresponding color indication. This feature can be used in other views by selecting the **Group by** option.

## **Why do not the default graphs for data stores show any data?**

Change the duration for the graph and check if data is shown in the graph.

## **Why are resources available in the VI Client not visible in vPV?**

This may happen when historical data is not available. Make sure that historical data is available from the VI Client.

#### **I see data in Treemap even after removing all the VMware vCenter Servers.**

The Treemap will get updated when the next data collection (for any VMware vCenter Server) added happens.

#### **Why do I not see Storage IO metrics in vPV?**

Storage IO metrics are not available for VMware vCenter Server version 4.x.

#### **What are the Logging levels required on a VMware vCenter Server?**

The Logging levels 1 and 2 must be enabled on a VMware vCenter Server. Logging level 2 enables the VMware vCenter Server to collect data for the following Storage IO metrics:

- datastore\_read\_average\_kiloBytesPerSecond
- datastore write average kiloBytesPerSecond

# **The CPU and memory usage information for VMware datacenters takes a long time to load in the vPV graphs.**

This is because the CPU and memory usage metrics for VMware datacenter are calculated by vPV. Hence, the calculations might take longer for larger number of instances.

# **When multiple VMware vCenter are deleted from the Data Source tab, the Data Sources tab still displays a few of the deleted VMware vCenters.**

Close the Internet browser and open it again.

# **Microsoft SCVMM**

## **I see a mismatch in the number of VMs being displayed in vPV.**

This is because there might be unsupported characters in the VM name and such VMs are not counted by vPV. No data is collected from such VMs. The characters that are not supported for VM names in vPV are **"**, **\***, **:**, **<**, **>**, **?**, **\**, **/**, and **|**.

## **Why do I see the error - Error occurred: Unable to connect to remote server, in the log file?**

There might be a firewall between vPV server and Microsoft SCVMM. Configure the firewall to enable the communication and the ports enabled must be 8081 and 8444.

# **I have removed the Microsoft SCVMM data sources from the Administration page. I still see data in the Treemap.**

This is because you need to run the Stop-Collector.bat file before removing the data source. For more information, see ["Removing](#page-17-0) [a](#page-17-0) [Data](#page-17-0) [Source"](#page-17-0) [on](#page-17-0) [page](#page-17-0) [11](#page-17-0)

## **Why do I not see micro charts for VMs?**

The micro charts are drawn only after two data collection cycles are completed.

# **I deleted a VM from Microsoft SCVMM but I still see the VM in the Configuration Items tree in the Workbench page.**

After deleting a VM or host from SCVMM, you can still see the VM or host in the Configuration Items tree in the Workbench. But it is grayed-out and indicates that currently the resource is in the powered off state or data is not collected from the resource. If you draw graphs or launch reports against such a resource, data shown is till the time data was collected from the resource.

## **Data is not visible for SCVMM data source immediately after the data source are added.**

Sometimes the data collection interval for SCVMM is more than 9 minutes.

# **KVM/Xen**

# **In KVM and Xen domains, the memory and CPU metrics are not visible in the Metrics and Graphs tabs of the workbench.**

The current version of Libvirt (0.9.10) does not support the memory and CPU metrics for Xen hosts. Hence, these metrics are not visible in the Metrics and Graphs tabs of the workbench. You can view these metrics using Domain-0 instance.

Also, for Xen hosts, the CPU utilization graph is not visible if the the CPU utilization is less than one percent.

#### **Xen graphs do not show any data.**

vPV does not collect the utilization and performance metrics for hosts and guests (VMs) during the first collection interval. Hence, the Xen graphs are not populated during the first collection interval.

# **If any KVM/Xen host:**

- **1. Is disconnected by changing its IP address.**
- **2. And the same KVM/Xen host is reconnected again after some time.**

# **All the guests in that data source display CPU utilization as 100%**

The guests will show the correct CPU utilization after 2 collection cycles.

#### **HP aPaaS**

# **The icon for Users displays incorrect details about the Users.**

In the HP aPaaS domain, if there are no applications available, then the  $\overline{a}$  icon for Users in the Treemap displays incorrect details about the Users.

## **Despite adding multiple HP aPaaS targets to vPV, the treemap displays only one node.**

vPV takes at least 5 minutes to display all the nodes if you add multiple HP aPaaS targets.

# **When multiple HP aPaaS hosts are deleted, the Data Sources tab still displays a few of the deleted hosts.**

Close the Internet browser and open it again.